# *SCaptaris*<br>**RightFax**

Version 9.3 Docs-on-Demand Guide

#### **Edition**

Information in this document applies to version 9.3 of the RightFax Docs-on-Demand Guide.

#### **Copyright Notice**

©2006 Captaris. All rights reserved. No part of this publication may be reproduced, transmitted, transcribed, stored in a retrieval system, or translated into any language in any form by any means without the written permi of Captaris. Captaris products Interchange, RightFax and Teamplate are trademarks of Captaris. All other company, brand and product names are the property and/or trademarks of their respective companies.

Captaris 10885 NE 4th Street Suite 400 Bellevue, WA 98004 (425) 455-6000 http://www.captaris.com

Information in this document is subject to change without notice. Companies, names, and data used in examples herein are fictitious unless otherwise noted.

Portions of this product Copyright © 2002-2006 Glyph & Cog, LLC. Portions Copyright © 2001 artofcode LLC. This software is based in part on the work of the Independent JPEG Group. This software is based in part on the work of the Freetype Team. Portions Copyright © 1998 Soft Horizons. Portions Copyright © 2001 URW++. All Rights Reserved. Outside In® Viewer Technology © 1992-2004 Stellent Chicago, Inc. All rights reserved. Includes Adobe® PDF Library technology. Adobe, Acrobat and the Acrobat logo are trademarks of Adobe Systems Incorporated. Portions Copyright ©1999 Ligature. Portions Copyright © TMS, Inc. 1994-2001. All rights reserved.

Certain portions of this software are copyrighted by Ligature Ltd. who makes no representation or warranties with respect to the contents hereof and specifically disclaims any implied warranties of merchantability and fitn any particular purpose. The Ligature portion of the software is licensed by Ligature as is.

#### **For More Information**

Captaris is a leading provider of Business Information Delivery solutions that integrate, process and automate the flow of messages, data and documents. Captaris produces a suite of proven products and services, in partner with leading enterprise technology companies, delivered through a global distribution network. Captaris has installed over 80,000 systems in 44 countries, with 93 of the Fortune 100 using the company's award-winning produc and services to reduce costs and increase the performance of critical business information investments. For more information please contact us at www.captaris.com or call +1.520.320.7000.

# **Contents**

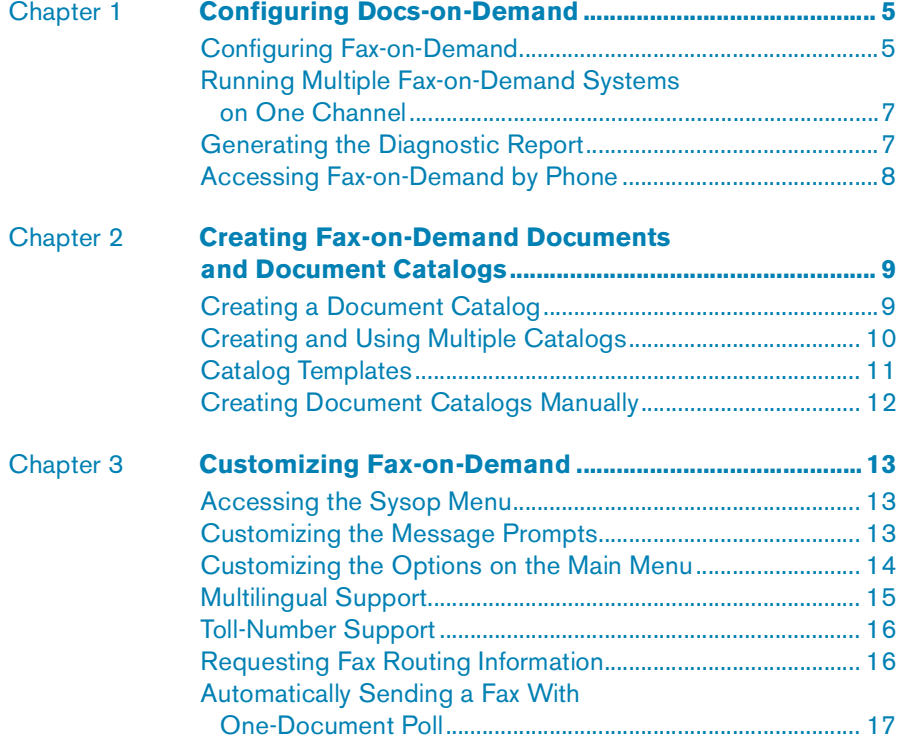

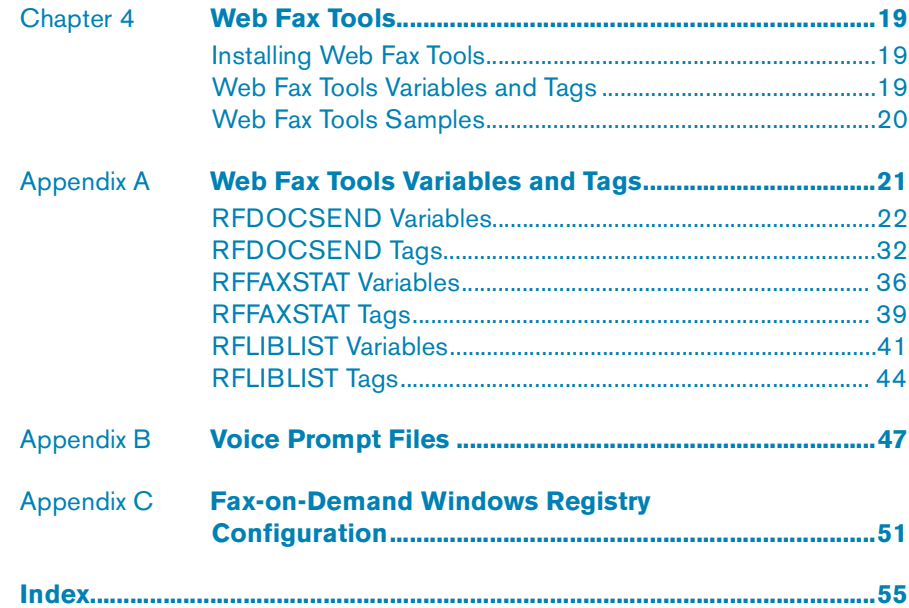

# <span id="page-4-0"></span>Chapter 1 **Configuring Docs-on-Demand**

The RightFax Docs-on-Demand™ feature is a fax server-based document retrieval system that has two components: Fax-on-Demand and Web Fax Tools. Fax-on-Demand allows anyone to call your server and request library documents via a touch-tone telephone. Web Fax Tools lets people request library documents from a Web site. Only library documents that have been made specifically available to Fax-on-Demand or the Web may be retrieved. For more information on creating and configuring library documents, refer to the *RightFax Administrator's Guide*.

## <span id="page-4-1"></span>**Configuring Fax-on-Demand**

<span id="page-4-2"></span>Fax-on-Demand is the Docs-on-Demand component that allows anyone to call into your fax server to request faxes. These can be marketing or sales material, informational material, or any kind of fax document your organization wants to make available via touch-tone phone.

Run the BoardServer configuration program from Windows Control Panel on the RightFax server to display the **Board Configuration** dialog box. Click **Advanced Settings** in the component tree in the left pane and then click **Docs on Demand**.

Figure 1.1 The Docs-on-Demand Configuration Dialog Box

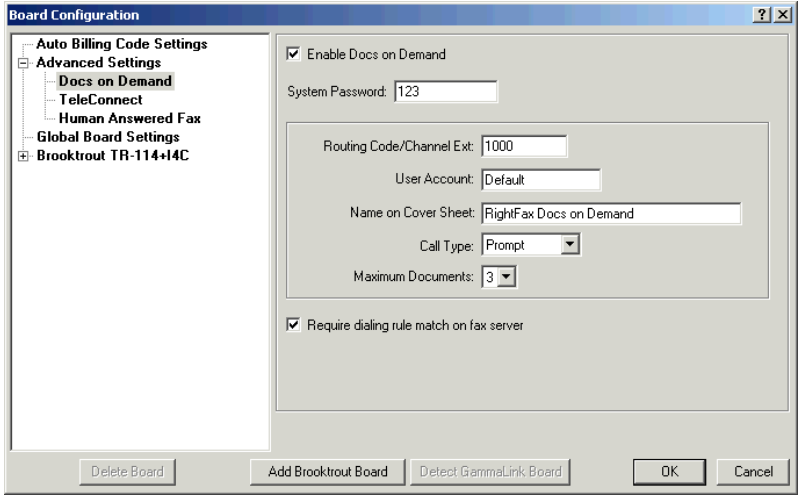

<span id="page-4-3"></span>**Enable Docs on Demand** Enables the two Docs-on-Demand applications, Fax-on-Demand and Web Fax Tools. If this check box is not selected, neither feature will function.

<span id="page-5-5"></span>**System Password** This is the password the Fax-on-Demand administrator will use to access the Fax-on-Demand Sysop (System Operator) menu. Because you must be able to enter the password from a touch-tone phone, this password *must* consist of numeric digits only.

<span id="page-5-2"></span><span id="page-5-0"></span>**Routing Code/Channel Ext** Specifies the routing code (such as DTMF extension or DID number) that will be assigned to Fax-on-Demand. When calls arrive on this extension they will automatically enter the Fax-on-Demand system, rather than being received as an incoming fax.

If you have a bank of numbers dedicated to your fax server, you must assign one of the numbers to Fax-on-Demand by entering the extension here. If you have channel routing configured on POTS (plain-old-telephone system) lines, then you must dedicate one of your fax channels to Fax-on-Demand. To do this, enter a unique four-digit number in this box, and then click the channel you want to dedicate under **Global Board Settings** in the left pane, and enter the same four-digit value in the **Channel Extension** box. Users must be able to dial into this channel directly. The channel should not be part of a hunt group unless all the channels in that hunt group are dedicated to Fax-on-Demand. Otherwise, dialing the number may cause users to hear a fax tone instead of accessing Fax-on-Demand.

You can also turn on DTMF routing for a particular analog channel. When users dial this number they will hear a tone or voice prompt to enter an extension. Enter a unique four-digit extension in this box. If you tell your users to enter this number when they hear the prompt, they will connect to the Fax-on-Demand system. If this number is not entered after a few seconds (depending on the DTMF timeout value), the channel will provide a fax tone and attempt to receive a fax.

<span id="page-5-7"></span>**User Account** This is the RightFax user ID that Fax-on-Demand will use when sending faxes. All cover sheet information and attributes of the selected user ID will apply to faxes sent by Fax-on-Demand. This setting is also used by Web Fax Tools for assigning a RightFax user ID to outgoing faxes.

<span id="page-5-3"></span>**Name on Cover Sheet** Specifies the name or text that will appear in the "To:" field on fax cover sheets sent by Fax-on-Demand.

<span id="page-5-9"></span><span id="page-5-8"></span><span id="page-5-1"></span>**Call Type** Specifies how Fax-on-Demand will connect to the user when faxes are requested. "One Call" requires the user to be calling from a fax machine. Fax-on-Demand uses the same connection to send faxes back to the caller without initiating a second call. In this way, the Fax-on-Demand system incurs no phone charges. "Two Call" causes Fax-on-Demand to request the recipient's fax number and then initiates a separate call to send faxes. "Prompt" asks each user to specify a one- or two-call session.

<span id="page-5-4"></span>**Maximum Documents** Specifies the maximum number of fax documents that a Fax-on-Demand user can request per call.

<span id="page-5-6"></span>**Require Dialing Rule Match on Fax Server** Compares the destination fax number entered by the user against your system's dialing rules (described in the *RightFax Administrator's Guide*). If the destination fax number does not match one of the dialing rule conditions, the fax will not be sent. This feature can be used to prevent people from requesting faxes sent to unauthorized or high cost destinations. This setting is ignored if the **Call Type** option (described earlier) is set to "One-call."

## <span id="page-6-0"></span>**Running Multiple Fax-on-Demand Systems on One Channel**

<span id="page-6-3"></span>Fax-on-Demand can be configured to allow multiple Fax-on-Demand systems to be available from one phone number. This is called "Multi-App" support.

#### **Enabling Multi-App support**

To enable this feature, add the Fax-on-Demand registry keyword MultiAppEnable(1).

For information on creating Fax-on-Demand registry entries see [Appendix C](#page-50-1), ["Fax-on-Demand Windows Registry Configuration"](#page-50-2).

After this feature is enabled, Fax-on-Demand automatically plays message file 050.VOX. This prompt should be customized to your system's configuration, directing callers to press the appropriate buttons to enter each separate Fax-on-Demand system.

For each Fax-on-Demand system you want to make available, add the Fax-on-Demand registry keyword MultiApp#(*extension*), where  $#$  is a number 0 through 9 that the caller will press to access the alternate Fax-on-Demand system, and *(extension)* is the phone number extension or DID channel assigned to that particular Fax-on-Demand system.

*Note If you want your initial Fax-on-Demand system (the one that answers the call) to be available, you must include a [MultiApp] keyword entry for it as well as for all your additional Fax-on-Demand systems.*

### **Creating configuration options for additional Fax-on-Demand systems**

Fax-on-Demand is configured primarily via a special multi-string (Reg\_Multi\_SZ) registry entry located at HKEY\_LOCAL\_MACHINE\Software\RightFax\BoardServer\FOD\ Extensions in the format:

*extension`keyword(value)`keyword(value)`*...

Where ` is the accent grave character located on the same key as the tilde  $(-)$ .

You can create additional Fax-on-Demand configurations by entering a line break at the end of this entry and, on the new line, specifying a new phone extension or routing code and its accompanying keyword settings.

#### **Requiring a password to access additional systems**

Each additional Fax-on-Demand system can have a password associated with it. If a password exists, Fax-on-Demand will prompt the user for the password before entry into that system is allowed.

To require a password, add the Fax-on-Demand registry keyword MultiAppPassword*#(password)*, where # is a number 0 through 9 that indicates the system to password protect, and *(password)* is a numeric password (up to 20 digits long) that the user must enter to switch to the alternate system. For information on creating Fax-on-Demand registry entries see [Appendix C](#page-50-1), ["Fax-on-Demand](#page-50-2)  [Windows Registry Configuration"](#page-50-2).

## <span id="page-6-1"></span>**Generating the Diagnostic Report**

<span id="page-6-2"></span>The diagnostic report includes Fax-on-Demand configuration settings, voice folders, and library documents. After you have customized and configured your Fax-on-Demand system, you should run this report and save it for future reference.

#### **To generate a Fax-on-Demand diagnostic report**

- **1.** Using a touch-tone telephone, dial your Fax-on-Demand number.
- **2.** At the main menu, press 9. (You will not be prompted to press 9. This is a "hidden" option.) Immediately after pressing 9, enter your system password (specified in the BoardServer configuration program, and press the pound key (#). This lets you into the Fax-on-Demand Sysop menu.
- **3.** Press 0 from the Sysop menu.
- **4.** Follow the remaining prompts. You can have the report faxed to the phone you are on, or to a different fax number.

## <span id="page-7-1"></span><span id="page-7-0"></span>**Accessing Fax-on-Demand by Phone**

To access your Fax-on-Demand system, dial the phone number that you specified in the **Routing Code/Channel Ext.** box of the Fax-on-Demand configuration (see ["Routing Code/Channel Ext"](#page-5-0) on [page](#page-5-0) 6). Fax-on-Demand is driven by a series of menus with voice prompts telling the caller which keys to press for each function. As you customize the functionality of your Fax-on-Demand system, you may need to change some of your voice prompts to instruct callers about the available options. For information on how to change voice prompts (see ["Customizing the Message Prompts"](#page-12-3) on [page](#page-12-3) 13).

> --

-

# <span id="page-8-0"></span>Chapter 2 **Creating Fax-on-Demand Documents and Document Catalogs**

Fax-on-Demand documents are stored as normal RightFax library documents. Each library document can have several Fax-on-Demand properties configured. To configure a library document's Fax-on-Demand properties, click the library document in Enterprise Fax Manager and press ENTER. This opens the **Edit Library Document** dialog box.

Figure 2.1 The Edit Library Document Dialog Box

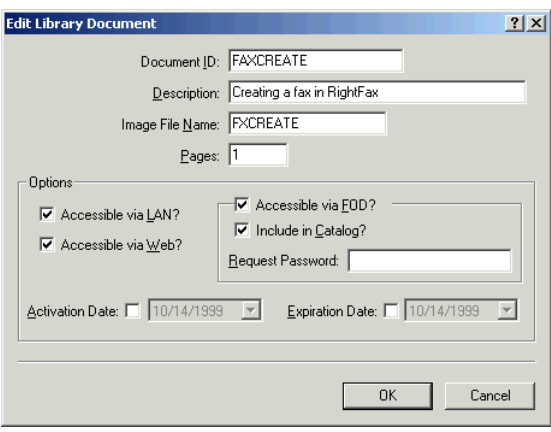

<span id="page-8-4"></span>All library documents for use with Fax-on-Demand must have a **Document ID** that consists of numbers only. This is so that users can specify the document they want via touch-tone phone.

When you create a library document, select the **Accessible via FOD** check box to make it available to Fax-on-Demand callers. Select **Include in Catalog** to include the document on a list of available Fax-on-Demand documents. Enter a numeric password in the **Request Password** box to require callers to enter a password to access the file. If the **Request Password** box is empty, callers will be able to retrieve the document without a password.

For more information on creating and managing library documents, please refer to the *RightFax Administrator's Guide*.

## <span id="page-8-2"></span><span id="page-8-1"></span>**Creating a Document Catalog**

<span id="page-8-3"></span>Fax-on-Demand can be configured to automatically generate a catalog of all available faxes and make that catalog available as a menu option to callers. A "catalog" is a list of library documents available from the Fax-on-Demand system, including each document's document ID and description. A catalog lets users examine the documents available via Fax-on-Demand, and includes the information necessary to retrieve the documents.

A catalog is created the same as other library documents but must have some specific settings.

#### **To create a Fax-on-Demand catalog**

- **1.** In Enterprise Fax Manager, click **Library Documents** under your RightFax server.
- **2.** Press INSERT to create a new library document. This opens the **Edit Library Document** dialog box.
- **3.** In the **Document ID** box, enter "CATALOG1".
- **4.** In the **Description** box, enter a brief description for the catalog.
- **5.** Leave the **Image File Name** box blank.
- **6.** Select the **Available via FOD** check box. Do *not* select **Includein Catalog**. Enter a password only if you want to restrict access to your list of available documents. Click **OK** to save the catalog.
- **7.** Select **Synchronize External Systems** on the Enterprise Fax Manager **Utility** menu, and then click **ASAP**.

RightFax will automatically generate the catalog and make it available via Fax-on-Demand. The catalog will be automatically updated with the most recent list of available Fax-on-Demand documents whenever the server is started, and again every six hours. You can force a rebuild of the catalog at any time by selecting **Synchronize External Systems** from the Enterprise Fax Manager **Utility** menu.

By default, the catalog lists *all* documents available for retrieval via Fax-on-Demand. For information on creating and using multiple document catalogs, each with a separate list of available documents, see ["Creating and Using Multiple Catalogs"](#page-9-0) on [page](#page-9-0) 10.

#### <span id="page-9-1"></span>**Accessing the catalog via Fax-on-Demand**

After you have created a document catalog, the Fax-on-Demand system will automatically recognize it and make it available to callers. The Fax-on-Demand Catalog menu is opened by pressing 1 at the Main menu when you dial into the system.

## <span id="page-9-3"></span><span id="page-9-2"></span><span id="page-9-0"></span>**Creating and Using Multiple Catalogs**

Fax-on-Demand can be configured to let you split the listing of available Fax-on-Demand documents between two or more catalogs. To enable the use of multiple catalogs, add this DWORD entry to the registry on your RightFax server: HKEY\_LOCAL\_MACHINE/Software/RightFax/WorkServer/ WorkSrv *#*/CatalogType.

This entry should be added for each of your WorkServers. Set the value to "0" (zero) to configure Fax-on-Demand to use multiple catalogs. Set the value to "1" to return to the default one-catalog system.

#### **Creating multiple catalogs**

After you have enabled to use of multiple document catalogs, you can create up to nine Fax-on-Demand catalogs. Each of these catalogs will automatically generate its own list of available documents.

Catalogs are created the same way as other library documents, but must have some specific settings. Follow these steps to create up to nine catalogs that automatically list your Fax-on-Demand documents:

- **1.** In Enterprise Fax Manager, click **Library Document**s under your RightFax server.
- **2.** Press INSERT to create a new library document. This opens the **Edit Library Documen**t dialog box.
- **3.** In the **Document ID** box, enter "CATALOG*#*" (where *#* is a catalog number from 1–9).
- **4.** In the **Description** box, enter a brief description for the catalog.
- **5.** Leave the **Image File Name** box blank.
- **6.** Select the **Available via FOD** check box. Do *not* select **Include in Catalog**. Enter a password only if you want to restrict access to your list of available documents. Click **OK** to save the catalog.
- **7.** Select **Synchronize External Systems** from the Enterprise Fax Manager **Utility** menu, and click **ASAP**.

The system will generate the catalogs and make them available via Fax-on-Demand. The catalogs will be automatically updated with the most recent list of available Fax-on-Demand documents when the server is started and again every six hours. You can force a rebuild of the catalogs at any time by selecting **Synchronize External Systems** from the Enterprise Fax Manager **Utility** menu.

#### <span id="page-10-1"></span>**Assigning documents to catalogs**

Fax-on-Demand uses the library document ID to assign it to a catalog. The first digit in the document ID determines the catalog assignment. The document is listed in the catalog of the same number. For example, a Fax-on-Demand document with the document ID "1001" will be listed in CATALOG1, and a document with the document ID "200" will be listed in CATALOG2.

If a document ID does not match a catalog number, it will not be listed in any catalog.

#### **Accessing multiple catalogs**

When you create multiple automatic catalogs, those catalogs automatically become available to the Fax-on-Demand system. When you call Fax-on-Demand, a message will prompt you to press 1 to request a catalog. This takes you to the Catalog menu. From the Catalog menu, press the number that corresponds to the catalog number you want in order to request that catalog.

Although the catalogs are automatically available, the default voice prompt will not change. It will continue to prompt the user to press 1 for a catalog. You must change this prompt to something that instructs the user which buttons to press to retrieve which catalogs. For information on changing Fax-on-Demand voice prompts see ["Customizing the Message Prompts"](#page-12-3) on [page](#page-12-3) 13.

## <span id="page-10-2"></span><span id="page-10-0"></span>**Catalog Templates**

All automatically generated Fax-on-Demand catalogs are generated from templates stored in the RightFax\Catalog folder on the RightFax server. Templates are saved as Rich Text Format (RTF) files. If a template named for a specific catalog exists (i.e., Catalog1.rtf, Catalog2.rtf, etc.) that file will be used as a template for that catalog. If not, the default template Catalog.rtf will be used. Fax-on-Demand templates may not be more than one page long.

The following table lists variables which can be added to your custom catalog template.

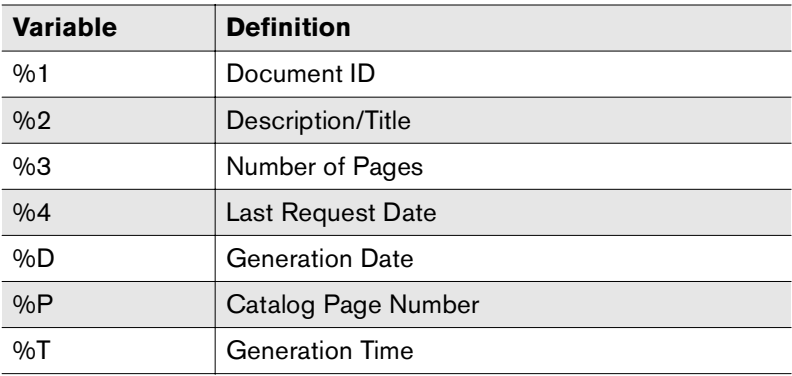

#### Table 2a Fax-on-Demand Catalog Template Variables

## <span id="page-11-1"></span><span id="page-11-0"></span>**Creating Document Catalogs Manually**

You need not rely on Fax-on-Demand to create all your available catalogs automatically. You can create one or more catalogs manually by listing available Fax-on-Demand documents in a library document. Follow these steps to create a Fax-on-Demand catalog manually:

- **1.** Using a word processor or other application, create a list of available Fax-on-Demand documents. Be sure to include the documents' numeric Document IDs so that users will know how to retrieve them from the Fax-on-Demand menus.
- **2.** Save the list as a library document according to the instructions for creating and storing library documents in the *RightFax Administrator's Guide*.
- **3.** In the **Document ID** box, enter CATALOG*#* (where *#* is a catalog number from 1 through 9).
- **4.** In the **Description** box, enter a brief description for the catalog.
- **5.** Do not change the default setting in the **Image File Name** box.
- **6.** Select **Available via FOD** check box. Do *not* select **Include in Catalog**. Enter a password only if you want to restrict access to the catalog. Click **OK** to save the catalog.

When you name the library document CATALOG*#*, Fax-on-Demand automatically makes it available from the Catalog menu. Because a specific library document is linked to this document ID, Fax-on-Demand will send the document as-is, rather that automatically listing Fax-on-Demand documents.

Although only nine catalogs can be made available from the Catalog menu, additional catalogs can be nested in a Catalog menu tree. Catalogs are identified by the keys you press to reach them from the Catalog menu. Catalog sub-menus and extended

catalog descriptions are recorded from the catalog area of the Sysop menu by use of this number. The library document ID should be CATALOG*###* where *###* is the catalog number.

> -- -

# <span id="page-12-0"></span>Chapter 3 **Customizing Fax-on-Demand**

<span id="page-12-7"></span><span id="page-12-5"></span>You can customize the Fax-on-Demand menu options and message prompts. Custom message files are recorded into a touch-tone phone and are saved as Dialogic OKI32 files (.VOX files) in the RFBoard\Mainapp\Voices folder. For a complete listing of Fax-on-Demand voice prompts and their file names see [Appendix](#page-46-1)  [B](#page-46-1), ["Voice Prompt Files"](#page-46-2).

Although Fax-on-Demand uses only the message files in the RFBoard\Mainapp\Voices folder, extra copies of all these files are saved in the RFBoard\Voices folder as a backup. RightFax recommends that you modify only messages with numeric file names.

## <span id="page-12-1"></span>**Accessing the Sysop Menu**

The Sysop (System Operator) menu is a password-protected menu accessible when you call your Fax-on-Demand system. This menu provides several administrative tools and options.

#### **To open the Fax-on-Demand Sysop menu**

- **1.** Using a touch-tone telephone, dial your Fax-on-Demand number.
- **2.** At the main menu, press 9. (You will not be prompted to press 9. It is a "hidden" option.)

**3.** Immediately after pressing 9, enter your system password (specified in the BoardServer configuration program), and then press the pound key (#).

The system password is accepted as a valid password everywhere in Fax-on-Demand. A Sysop is not prompted for any passwords for the duration of the call, and will not be disconnected for excess errors.

## <span id="page-12-10"></span><span id="page-12-3"></span><span id="page-12-2"></span>**Customizing the Message Prompts**

#### <span id="page-12-4"></span>**Customizing system messages**

<span id="page-12-9"></span><span id="page-12-6"></span>System messages include your Fax-on-Demand greeting, the main menu prompts, etc. System messages are identifiable by their three-digit file names (such as file 100, the Fax-on-Demand main menu). These files are named so that they can be easily rerecorded for your specific Fax-on-Demand system.

#### <span id="page-12-8"></span>**To record new system messages**

- **1.** Locate the file name of the message you want to change (see [Appendix B](#page-46-1), ["Voice Prompt Files"\)](#page-46-2).
- **2.** Using a touch-tone telephone, dial your Fax-on-Demand number.
- **3.** At the main menu, press 9 (this is a hidden option) followed by your system password (specified in the BoardServer configuration program), and then press the pound key (#).
- **4.** Press 1 to record system messages.
- **5.** The Fax-on-Demand system will ask you to specify the message you want to change. Follow the prompts to record the new message. If you enter a number that does not correspond to an existing file name, RightFax will create a new file in the RFBoard\Mainapp\Voices folder using the file name you specified.

#### <span id="page-13-2"></span>**Customizing catalog messages**

<span id="page-13-7"></span><span id="page-13-1"></span>Catalog messages include extended catalog descriptions, the main catalog prompt, and catalog sub-menus.

Extended catalog descriptions let you assign a voice prompt to an individual catalog. For example, you can tell the Fax-on-Demand caller the total number in pages of a requested catalog and then offer the choice to continue or cancel. Catalog sub-menus let you nest or create sub-catalogs within a catalog.

#### <span id="page-13-9"></span>**To record new catalog messages**

- **1.** Using a touch-tone telephone, dial your Fax-on-Demand number.
- **2.** At the main menu, press 9 (this is a hidden option) followed by your system password (specified in the BoardServer configuration program), and then press the pound key (#).
- **3.** Press 2 to record catalog messages.
- **4.** The Fax-on-Demand system will ask you to specify the message file you want to change. Follow the prompts to record the new message. Be careful not to create a Fax-on-Demand catalog and sub-catalog with identical numbers; otherwise *neither* catalog will be accessible.

#### <span id="page-13-3"></span>**Customizing document messages**

<span id="page-13-8"></span><span id="page-13-5"></span>Document messages include extended document descriptions and document prompts. Extended document descriptions let you assign a voice prompt to an individual document. For example, you can tell the Fax-on-Demand caller the total number of pages of a requested document and then give the caller the choice to continue or cancel the request.

#### <span id="page-13-10"></span>**To record new document messages**

- **1.** Using a touch-tone telephone, dial your Fax-on-Demand number.
- **2.** At the main menu, press 9 (this is a hidden option) followed by your system password (specified in the BoardServer configuration program), and then press the pound key (#).
- **3.** Press 3 to record document messages.
- **4.** The Fax-on-Demand system will ask you to specify the message file you want to change. Follow the prompts to record the new message.

## <span id="page-13-4"></span><span id="page-13-0"></span>**Customizing the Options on the Main Menu**

<span id="page-13-6"></span>RightFax lets you customize which functions are launched from the Fax-on-Demand main menu, as well as the keys that launch them. If you change the functionality of the main menu, you must also change the main menu voice prompt, message file 100, to correctly direct your callers.

To customize what function each key launches from the main menu, add the Fax-on-Demand registry keyword MainMenu*#(function),*  where # is a number 0–9 that indicates the button pressed from the Main menu, and *function* is one of the available function

keywords listed in the following table. For information on creating Fax-on-Demand registry entries see [Appendix C](#page-50-1), ["Fax-on-Demand](#page-50-2)  [Windows Registry Configuration"](#page-50-2).

Table 3a Fax-on-Demand Main Menu Function Keywords

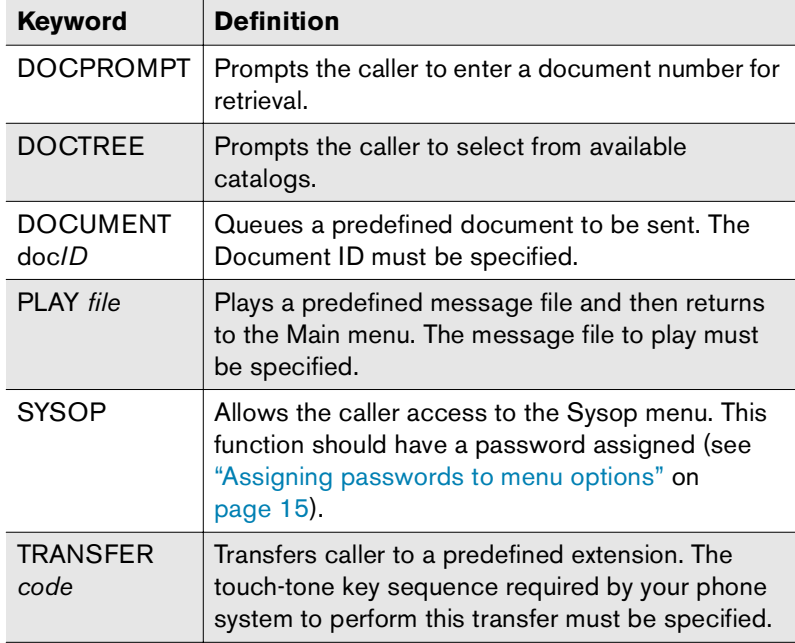

*Note By default, pressing 0 from the Fax-on-Demand main menu attempts to play message file 103.VOX. This file is not included with Fax-on-Demand and must be custom recorded.*

#### <span id="page-14-2"></span><span id="page-14-1"></span>**Assigning passwords to menu options**

Each function accessed from the Main menu can have a password associated with it. If a password exists, the system will automatically prompt for that password. If the supplied password is incorrect, an error message plays and the caller is returned to the main menu.

To require a password for a function launched from the main menu, add the following Fax-on-Demand registry keyword MainMenuPassword*#(password)*, where # is a number 0 through 9 that indicates the button pressed from the main menu to launch the function you want to password protect, and *password* is a numeric password (up to 20 digits long) that the user must enter to launch the requested function. For information on creating Fax-on-Demand registry entries see [Appendix C](#page-50-1), ["Fax-on-Demand](#page-50-2)  [Windows Registry Configuration"](#page-50-2).

## <span id="page-14-3"></span><span id="page-14-0"></span>**Multilingual Support**

Fax-on-Demand supports messaging in up to nine languages in addition to the English language default. When multilingual support is enabled, you can record your own language message files and save them to their own folders. When callers first dial in to the system, Fax-on-Demand will play a message asking them to select the language they want.

To enable multilingual support, add the Fax-on-Demand registry keyword Multilingual(1).

<span id="page-14-4"></span>Then create a Fax-on-Demand registry keyword for each additional language you want to support, using the format: VoicePath*#(voicepath1*;*voicepath2),* where *#* is a number 2 through 9 that the user will press to access the language files (English is automatically set to "1"), *voicepath1* is the path to the local folder where other language files are stored, and *voicepath2* is an optional secondary folder path. If Fax-on-Demand cannot find the message file in the first folder, it will look in the second.

For information on creating Fax-on-Demand registry entries see [Appendix C](#page-50-1), ["Fax-on-Demand Windows Registry Configuration"](#page-50-2).

#### **Multilingual selection prompts**

After multilingual support is enabled, Fax-on-Demand will automatically cycle through every defined VoicePath entry, starting with VoicePath1 and ending with VoicePath0. It will play message

010.VOX from each VoicePath folder, if the file exists. The default message file 010 says "For an English language menu, press 1." In VoicePath2, this file might say (in Spanish) "For a Spanish language menu, press 2."

#### <span id="page-15-6"></span>**Recording messages in another language**

<span id="page-15-4"></span>When recording messages from the Sysop menu, only messages in the current VoicePath folder will be modified. To record messages in another language, enable multilingual support, and then dial in to the system and select the language you want. After you are in the VoicePath you want, record the new messages according to the instructions for customizing message prompts (see ["Customizing the Message Prompts"](#page-12-2) on [page](#page-12-2) 13).

## <span id="page-15-3"></span><span id="page-15-0"></span>**Toll-Number Support**

Fax-on-Demand can be set up on 1-900 and 1-976 toll lines. FCC requirements for toll-numbers state that callers may not be charged until a full minute has gone by. During the first 30 seconds, callers must be told how much they will be charged and then agree to the charges. If the caller does not immediately agree, the line must be disconnected.

To enable toll-number support, add the Fax-on-Demand registry keywords 900Enable(1) and 900Agree*(#)*, where *#* is a number 0 through 9 that the caller must press to respond affirmatively and continue with the call. If this parameter is left blank, any key will be accepted. The system will automatically hang up on anyone who has not pressed the agree button within the first 28 seconds of the call.

For information on creating Fax-on-Demand registry entries see [Appendix C](#page-50-1), ["Fax-on-Demand Windows Registry Configuration"](#page-50-2).

#### **Toll-number prompt**

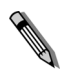

<span id="page-15-5"></span>*Note If you have both toll-number and multilingual support enabled, Fax-on-Demand will play the VoicePath prompts before the toll-number prompt. Because selecting a language option is interpreted as an agreement by the caller to accept the charges, toll-call information should be included in your foreign language prompts.*

After toll-number support is enabled, message 020.VOX will play one time. This message should explain how much the caller will be charged, that he must be 18 years or older, and request him to press a key agreeing to the charges. This prompt must be less than the 28-second limit to press the required agreement key.

If the caller doesn't press a key or presses a key other than one specified by the 900Agree registry keyword, the line will be disconnected. If the caller presses the key specified by the 900Agree keyword (or any key if the 900Agree value is blank), the system will proceed to the main menu.

## <span id="page-15-2"></span><span id="page-15-1"></span>**Requesting Fax Routing Information**

Fax-on-Demand can be configured to ask the caller to enter a name or phone number to identify the intended recipient. Requests for fax routing information are skipped if the caller requests the fax be sent back to the fax machine he is calling from using the same connection (the One-call option).

To ask the caller to enter a phone number to assist with routing, add the Fax-on-Demand registry keyword AskVoiceNumber(1).

To ask the caller to enter an alphanumeric sequence (such as a name), add the Fax-on-Demand keyword AskAlphaNumeric(1).

If either of these options is enabled, Fax-on-Demand plays message file 306. If you enabled AskVoiceNumber only, message file 306 is followed by message 307. If you enabled AskAlphaNumeric only, message file 306 will be followed by message file 312. If you enabled AskVoiceNumber *and*

AskAlphaNumeric, message file 306 will be followed by message file 311. For a complete list of Fax-on-Demand's message files see [Appendix B](#page-46-1), ["Voice Prompt Files"](#page-46-2).

#### <span id="page-16-1"></span>**Entering alphanumeric data via touch-tone phone**

When you request alphanumeric input, this input must be specially encoded by the caller so that Fax-on-Demand knows exactly which character was intended. Each character requires the caller to press two buttons on the phone. Letters are encoded by pressing the button with the letter on it then pressing 1, 2, or 3 to indicate whether you want the first, second, or third letter on the button. For the letter "A," for example, press 2, which has the letters ABC on it, followed by 1 to indicate that you want the first of those three letters. The following table lists all characters available via this encoding method.

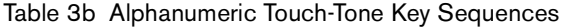

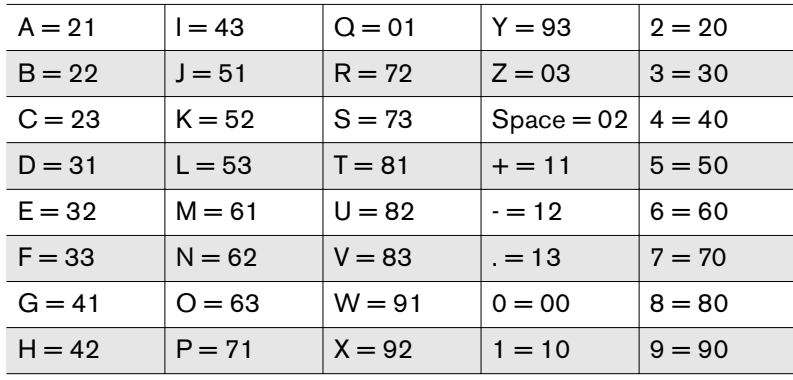

The decoded sequence will be used in the **To:** field on the fax cover sheet. The caller has 40 seconds to enter up to 60 digits, which will decode to a maximum of 30 characters.

## <span id="page-16-2"></span><span id="page-16-0"></span>**Automatically Sending a Fax With One-Document Poll**

<span id="page-16-3"></span>Fax-on-Demand can be configured to send a single fax to all callers quickly and automatically. This lets you dedicate a phone number or fax channel to the delivery of a single fax and bypass the entire Fax-on-Demand menu system. This is called "One-Document Poll." To enable One-Document Poll, add the Fax-on-Demand registry keyword *AppType(2)*. For information on creating Fax-on-Demand registry entries see [Appendix C](#page-50-1), ["Fax-on-Demand Windows](#page-50-2)  [Registry Configuration"](#page-50-2).

To specify the document to send, add the Fax-on-Demand registry keyword ODP\_DocID(*docID)*, where *docID* is the ID of the RightFax library document to send. When One-Document Poll is enabled, all callers must call directly from a fax machine. The system will pick up the call, optionally play a single message, and then attempt to send a fax on the same line. To specify a message file to play before the fax is sent, add this Fax-on-Demand registry keyword entry: ODP\_InitialPrompt(*file)*, where *file* is the name (without the file extension) of the message file to play.

> --

-

## <span id="page-18-0"></span>Chapter 4 **Web Fax Tools**

<span id="page-18-4"></span>Web Fax Tools is the component of Docs-on-Demand that allows anyone to view and request library documents via a Web page. Web Fax Tools are CGI utilities written to run on 32-bit Microsoft Windows platforms. These allow Web authors familiar with the use of CGI "scripts" to implement some basic fax server functionality on a Web server without having to write programs that interface directly with the RightFax API. Each CGI utility can take parameters from an HTML form, from a URL, or from the Web server's Windows registry.

To run Web Fax Tools, you must have a RightFax server installed and operational. In addition, the Web Tools CGI programs must have access to the RightFax fax server via TCP/IP, IPX/SPX, or named pipes. Any firewalls between your Web server and fax server must be configured to allow this communication.

## <span id="page-18-3"></span><span id="page-18-1"></span>**Installing Web Fax Tools**

Run the file Webtools.exe located in the RightFax\Webtools folder on the fax server. The Setup program will create a Webtools folder.

The CGI programs Rfdocsend.exe, Rffaxstat.exe, and Rfliblist.exe do not need to be in any particular folder. However, they do load the Rfifax32.dll, Rfwin32.dll, Rfi32rpc.ndr, and Rfi32smb.ndr libraries, which should either exist in the same folder as the CGI programs or in one of the folders on your system's directory search path.

<span id="page-18-7"></span><span id="page-18-6"></span><span id="page-18-5"></span>The folder to which the Web Fax Tools files are installed must be accessible by your Web server. The server must also allow programs to execute from this folder. Users of Microsoft IIS servers should use the Internet Service Manager to set this option.

## <span id="page-18-10"></span><span id="page-18-2"></span>**Web Fax Tools Variables and Tags**

<span id="page-18-9"></span><span id="page-18-8"></span>Web Fax Tools are divided into three main components: RFDOCSEND, RFFAXSTAT, and RFLIBLIST. RFDOCSEND lets you create a Web page from which users may select one or more documents to fax to a single destination. RFFAXSTAT lets you create a Web page from which users may check on the current status of faxes sent using the RFDOCSEND utility. RFLIBLIST lets you create a page that lists documents in the RightFax library document database.

The three Web Fax Tools components let you specify special HTML variables and tags that are interpreted and processed by the fax server. For a complete list and description of all Web Fax Tools HTML variables and tags, including examples, see [Appendix A](#page-20-1), ["Web Fax Tools Variables and Tags"](#page-20-2).

## <span id="page-19-3"></span><span id="page-19-0"></span>**Web Fax Tools Samples**

<span id="page-19-2"></span>The RightFax Web Fax Tools are most easily understood through example. The sample Web pages found in the Webtools installation folder illustrate the functionality of these tools. They are by no means an exhaustive list of all the ways in which the Web Fax Tools can enhance your Web site. Although it is unlikely that the installed samples will work in your environment without modification, an effort has been made to make them easily customizable and readable.

<span id="page-19-1"></span>Use your Web browser to load the Default.htm file in the Webtools\Samples folder. This HTML page will allow you to navigate easily through the different samples.

#### **Configuring the samples to work with your RightFax server**

- **1.** Make sure that the Webtools\Samples folder is accessible to Web users by creating an alias to it, if needed. Microsoft IIS users may create a new folder alias by using the Internet Service Manager. A new alias with the name of WEBTOOLSAMPLES can be created to point to the system's Webtools\Samples folder.
- **2.** Make sure that users have permission to execute CGI programs in that folder. Microsoft IIS users can enable the 'execute' option when setting the properties for the WEBTOOLSAMPLES folder alias.
- **3.** The samples assume that your fax server's name is 'RightFax' and that it can be communicated with via TCP/IP. To change these settings, edit the Default.htm file located in each sample's folder. The HTML form variable giving the server name is marked by the comment: "<!— EDIT: SERVER NAME —>". The protocol is marked by the comment: "<!— EDIT: PROTOCOL —>".
- **4.** The samples also make other assumptions, such as the sample RightFax library documents (FAXTYPES and SCANNERS) still existing on your fax server. If these documents no longer exist on your fax server, some of the samples will fail.
- **5.** To load the main sample page, connect to your Web server using a browser, and specify the path to the Default.htm file in the folder or alias where the samples were copied. (For example, http://myserver.mydomain.com/webtoolsamples /default.htm.)

-- -

# <span id="page-20-2"></span><span id="page-20-1"></span><span id="page-20-0"></span>Appendix A **Web Fax Tools Variables and Tags**

Web Fax Tools are divided into three main components: RFDOCSEND, RFFAXSTAT, and RFLIBLIST. Each of these Web Fax Tools components lets you specify special HTML variables and tags that are interpreted and processed by the fax server.

In addition to its fax functionality, each variable described here has six additional attributes. The following table lists these attributes and their definitions.

<span id="page-20-5"></span><span id="page-20-4"></span>Table A1 Web Fax Tools Variable Attributes

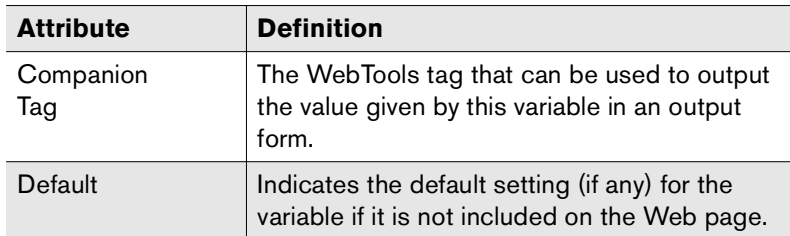

<span id="page-20-3"></span>Table A1 Web Fax Tools Variable Attributes (Continued)

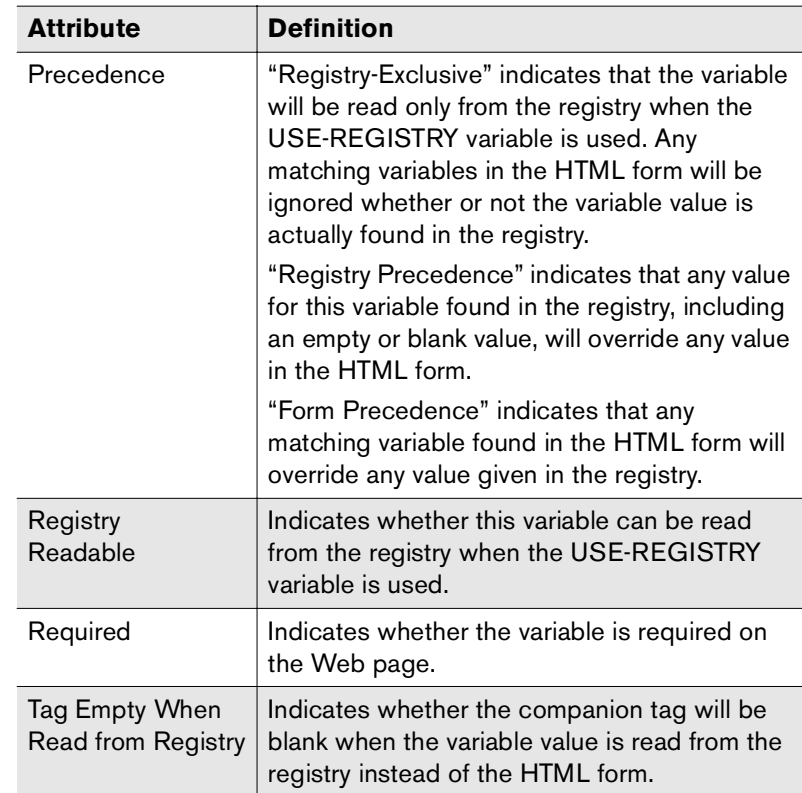

## <span id="page-21-1"></span><span id="page-21-0"></span>**RFDOCSEND Variables**

The RFDOCSEND utility lets you create a Web page from which users may select one or more documents to fax to a single destination. Documents may be standard RightFax library documents, files accessible from the Web server, or files accessible from the fax server.

#### **BILLINFO1**

First billing information item that will be associated with the outgoing fax. Whether this is required will depend on the configuration of the fax server.

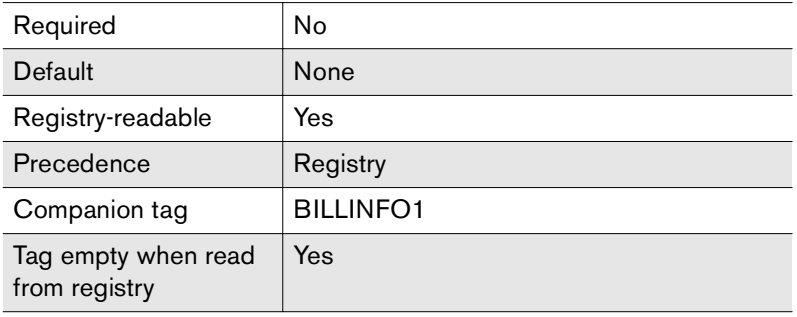

**Example** <input type=text name=billinfo1>

#### **BILLINFO2**

Second billing information item that will be associated with the outgoing fax. Whether this is required will depend on the configuration of the fax server.

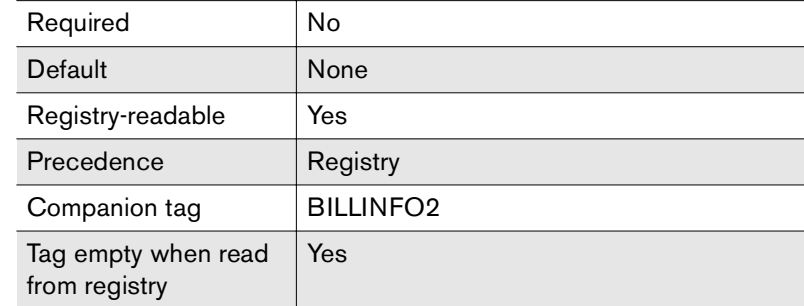

**Example** <input type=text name=billinfo2>

#### **CHECK-REQUIRED-FIELDS**

When set to a value of "1" or "Yes", this variable causes RFDOCSEND to verify that a value has been given for each required outgoing fax information field. These required fields are set by the fax system administrator. If this option is *not* enabled, it may be possible for a user to submit a fax via RFDOCSEND which does not have all the required fax information fields completed.

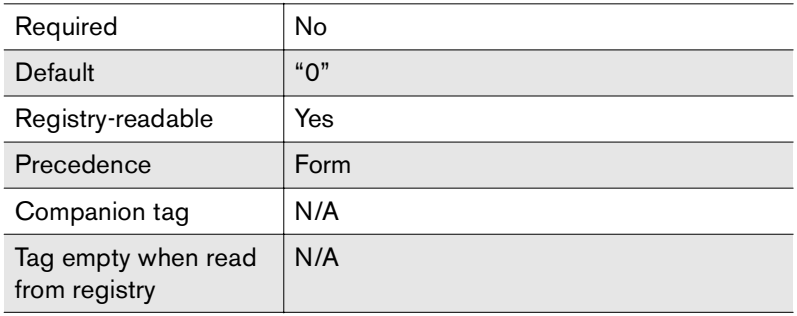

**Example** <input type=hidden name=check-required-fields value="1">

#### <span id="page-22-0"></span>**CONFIRM-FORM**

The file name that will be used to send a confirmation page to the user. If this value is not given, no confirmation will be sent to the user, and the fax will be submitted to the fax server immediately.

The confirmation form may be any HTML file, but must have the CONFIRM-DATA tag within an HTML form that has RFDOCSEND as its "action." For example:

Click this button to send the fax:<form method=post action="rfdocsend.exe"> <\*confirm-data><input type=submit> </form>

When the user selects the submission button, the form and confirmation data are sent back to RFDOCSEND, which then proceeds to actually submit the fax.

This file name is not a URL but an actual file on the Web server's file system. If the first two characters of the file name are ".\", the file will be loaded relative to the location of the Rfdocsend.exe program (e.g. ".\confirm.html" will become "c:\cgi-bin\confirm.html" if Rfdocsend.exe is loaded from the cgi-bin folder). This file may contain any special tags supported by RFDOCSEND (see ["RFDOCSEND Tags"](#page-31-0) on [page](#page-31-0) 32).

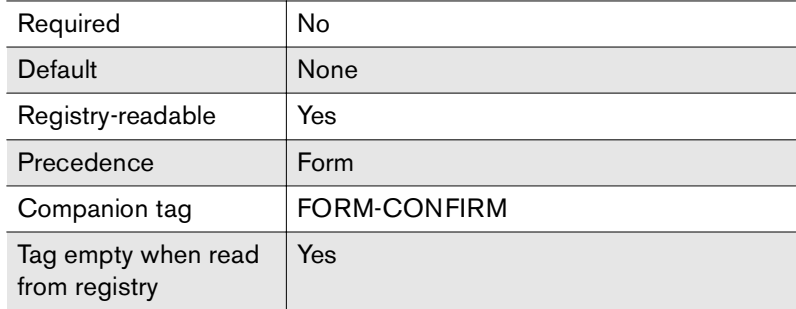

#### **Example** <input type=hidden name=confirm-form value="c:\confirm.html">

#### **COVERSHEET**

The name of the file used in generating this fax's cover sheet. This file must exist in the fax server's FCS folder. A list of current cover sheet files can be seen by selecting the cover sheet option when creating a new fax in the FaxUtil program.

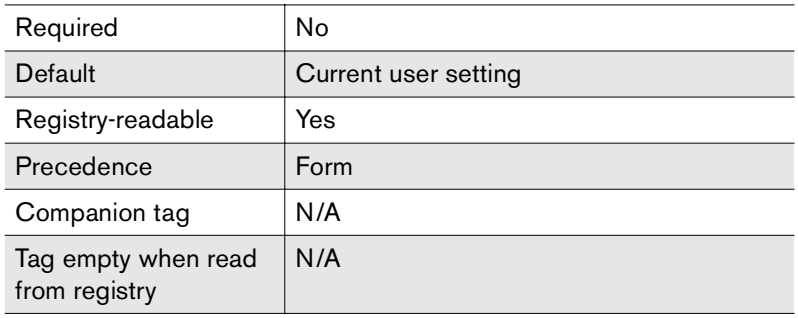

**Example** <input type=text name=coversheet value="default.pcl">

#### **ERROR-FORM**

The file that will be sent to a user when an error occurs. If this value is not given, a very simple text page will be returned in case of errors.

The error form may be any HTML file and may contain any special tags supported by RFDOCSEND (see ["RFDOCSEND Tags"](#page-31-0)on [page](#page-31-0) 32).

This file name is not a URL but an actual file on the Web server's file system. If the first two characters of the file name are ".\", the file will be loaded relative to the location of the Rfdocsend.exe program (e.g., ".\error.html" will become "c:\cgi-bin\error.html" if Rfdocsend.exe is loaded from the cgi-bin folder).

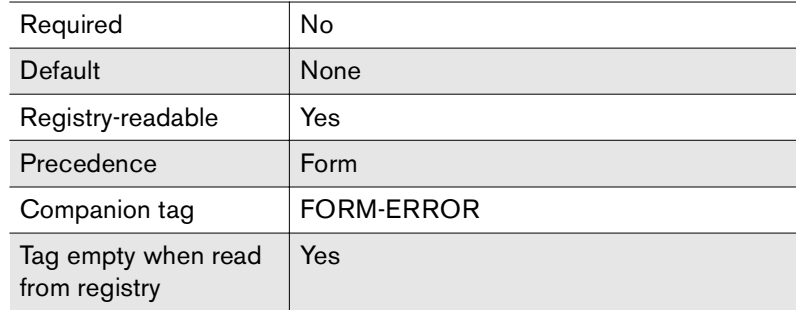

**Example** <input type=hidden name=error-form value="c:\error.html">

#### **FAIL-ON-BADDOC**

When the value of this variable is set to "1", RFDOCSEND will abort sending a fax whenever it fails to add an attachment. The default behavior is for the program to skip any failed attachment and continue with any other attachments in the fax.

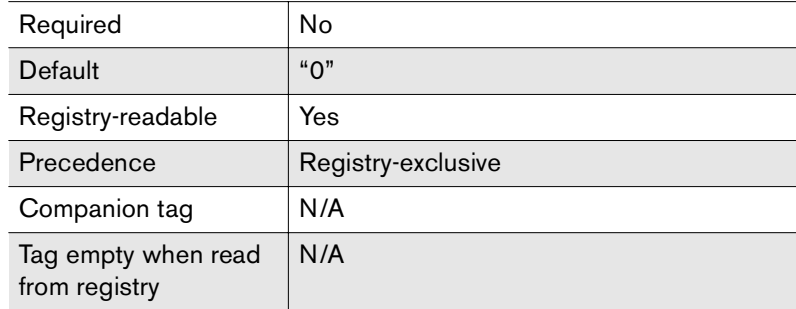

**Example** <input type=hidden name=fail-on-baddoc value="1">

#### **LIBDOC**

This variable adds a fax library document to the outgoing fax. The value must be the document ID of a RightFax library document as created and listed in the Enterprise Fax Manager program. Any number of LIBDOC variables may be submitted. Each is added to the end of the outgoing fax. The library document must configured in Enterprise Fax Manager to be accessible via the Web.

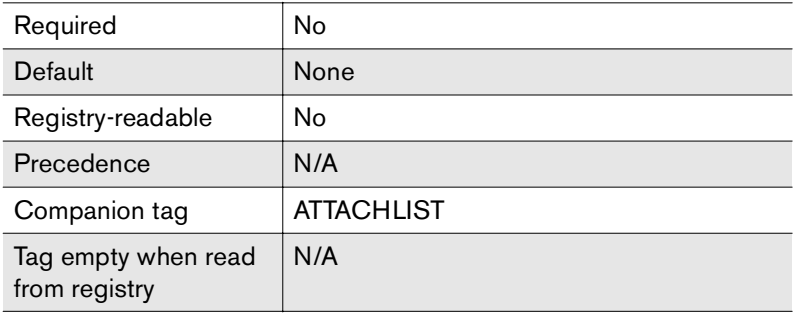

**Example** <input type=checkbox name=libdoc value="BROCHURE1">

#### <span id="page-24-0"></span>**LOCAL-FILE**

This variable attaches any file to the outgoing fax. The value must be the path to the desired file *relative* to the Web server. This is usually used to send files that are actually stored on the Web server's hard drive, although a path to an entirely different computer (e.g. \\server\path\file) can be used.

For the attached file to be properly handled at the server, it must be one of the file types supported by the fax server's native document conversion feature. Such files include ASCII text, PCL, Microsoft Word, Microsoft Excel, and others.

Since non-library document files do not have descriptions nor a known number of pages, that information may be added as part of the variable's value. Any text following a semicolon in the file name is considered the file's description. Any number following a second

semicolon is considered the file's length. This information is for user feedback and display purposes when using the ATTACHLIST or DETAIL-ATTACHLIST tags (see ["RFDOCSEND Tags"](#page-31-0) on [page](#page-31-0) 32).

Any number of LOCAL-FILE variables may be submitted. Each file is added to the end of the outgoing fax.

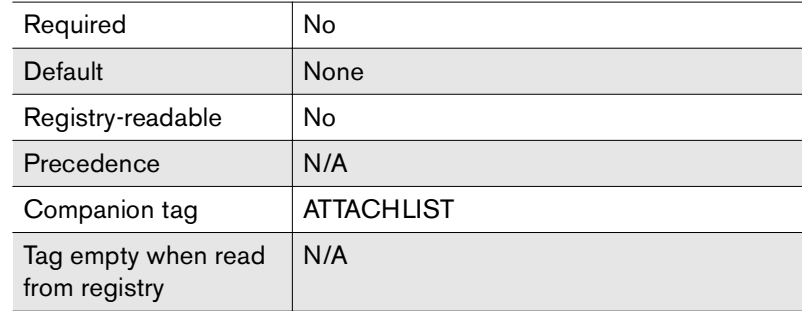

**Example** <input type=checkbox name=local-file value="c:\documents\catalog.doc">

> <input type=checkbox name=local-file value="c:\documents\catalog.doc;Main Document Catalog">

> <input type=checkbox name=local-file value="c:\documents\catalog.doc;Main Document Catalog;5">

<input type=checkbox name=local-file value="c:\documents\catalog.doc;;5">

<input type=checkbox name=local-file value="\\server2\webfiles\catalog.doc;;5">

#### **NOTES**

The text value assigned to the NOTES variable will be placed on the fax's cover sheet in the standard notes area. Lines will automatically be wrapped to fit within the 70-column, 21-line limit of the notes area.

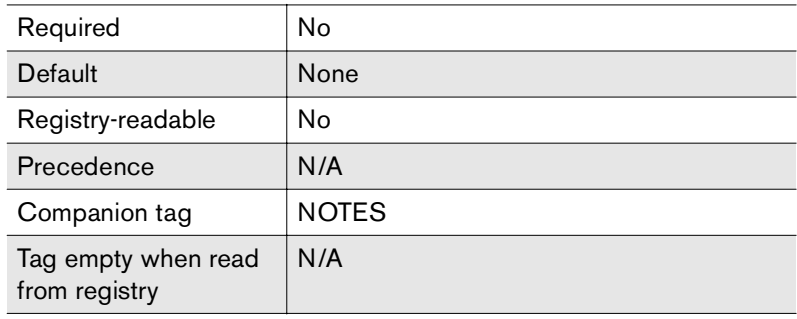

**Example** <textarea name=notes cols=70 rows=20>This is the notes area. These notes will be placed on the fax's cover sheet.</textarea>

#### **NOTIFY-EMAIL**

When a value is given for this variable, a notification message indicating the success or failure of the actual fax transmission will be sent to the e-mail address provided. The RightFax E-mail Gateway for SMTP must be installed and correctly configured for the notification to reach the user.

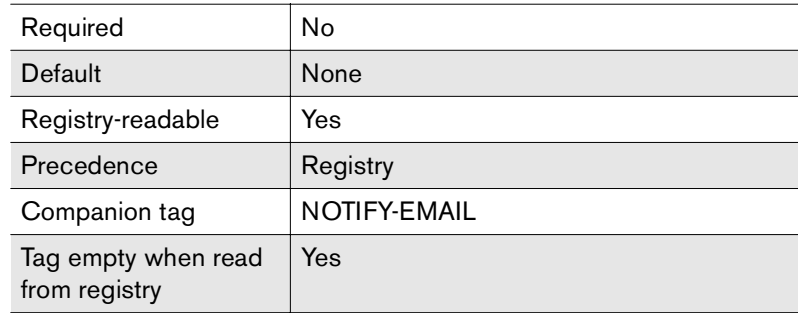

**Example** <input type=text name=notify-email value="user@domain.com">

#### **PASS**

This is the password corresponding to the USER variable used when RFDOCSEND communicates with the fax server (see ["USER"](#page-30-0) on [page](#page-30-0) 31).

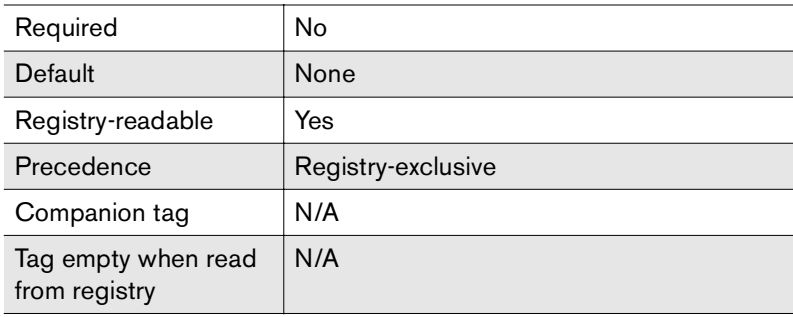

**Example** <input type=hidden name=pass value="password">

#### **PROTOCOL**

Specifies the protocol used to communicate with the fax server given in the SERVER variable (see ["SERVER"](#page-27-0) on [page](#page-27-0) 28). This value can be any one of: "TCPIP," "NAMEDPIPES," or "IPXSPX."

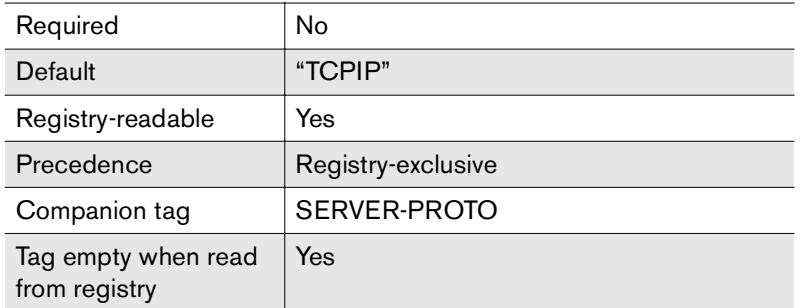

**Example** <input type=hidden name=protocol value="namedpipes">

#### **SECURE-ID**

When this value is given, the outgoing fax will be aborted unless the fax ID of the receiving fax machine matches this value.

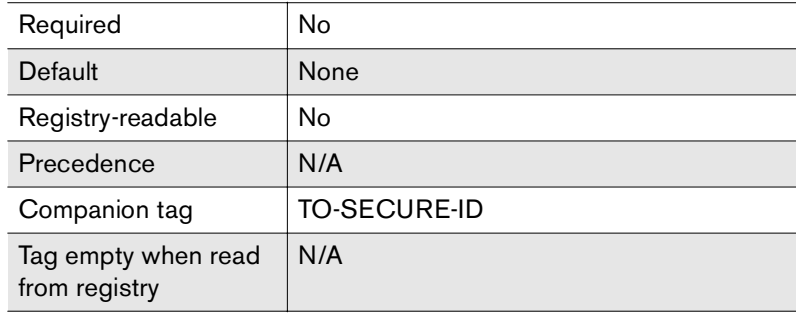

**Example** <input type=text name=secure-id value="Acme Corp">

#### <span id="page-27-0"></span>**SERVER**

This is the name of the RightFax fax server to which RFDOCSEND should submit the fax. This value may be an IP address if TCP/IP is used as the communications protocol. This fax server must have the RightFax Docs-on-Demand Module installed.

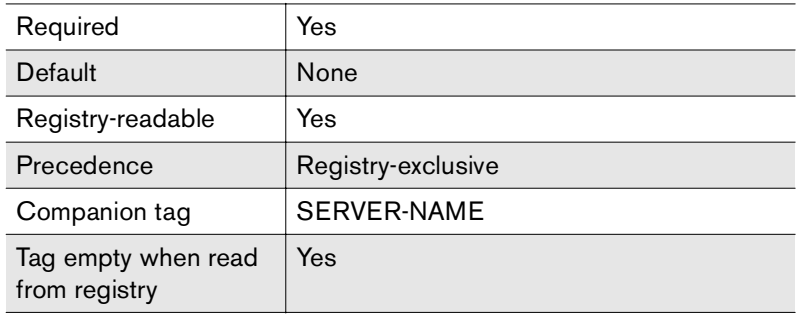

**Examples**<input type=hidden name=server value="faxserver">

<input type=hidden name=server

value="faxserver.company.com">

<input type=hidden name=server value="128.0.0.1">

#### **SERVER-FILE**

This variable attaches any file to the outgoing fax. The value must be the path to the desired file *relative* to the fax server. This is most often used to send files that are actually stored on the fax server's hard drive, although a path to an entirely different machine can be used. See ["LOCAL-FILE"](#page-24-0) on [page](#page-24-0) 25.

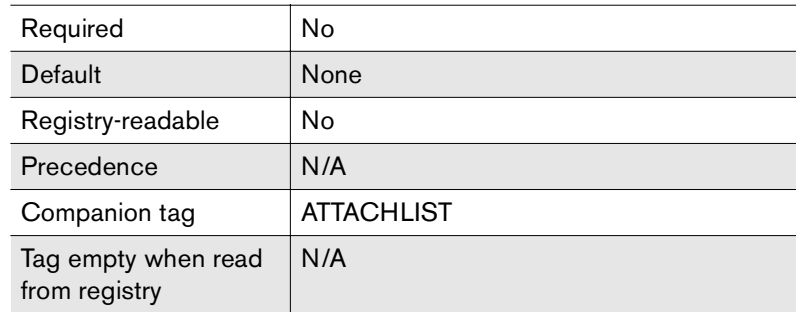

**Example** <input type=checkbox name=server-file value="c:\rightfax\webdocs\catalog.doc;;5">

#### **SETCOOKIE**

When the value of this variable is set to "1", RFDOCSEND will send a "cookie" to the browser when a fax is successfully submitted to the fax server. This cookie is a pointer to the submitted fax. The RFFAXSTAT.EXE (see ["Installing Web Fax Tools"](#page-18-3) on [page](#page-18-3) 19) program can be used to query this cookie information and present the user with the current status of any faxes submitted.

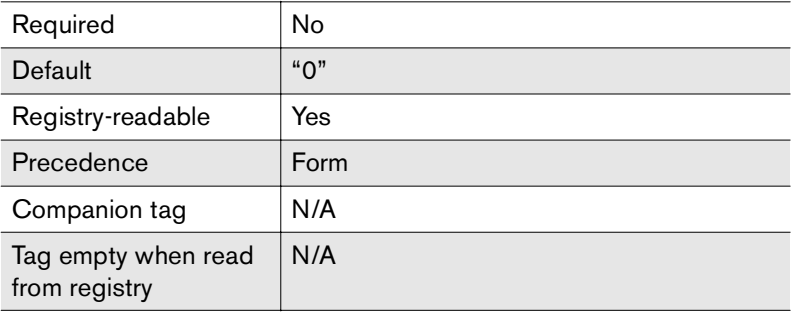

**Example** <input type=hidden name=setcookie value="1">

#### **SUCCESS-FORM**

The file that will be sent to a user when a fax is successfully submitted to the fax server. If this value is not given, a simple text page will be returned upon successful submission.

The success form may be any HTML file, and may contain any special tags supported by RFDOCSEND (see ["RFDOCSEND](#page-31-0)  [Tags"](#page-31-0) on [page](#page-31-0) 32).

This file name is not a URL but an actual file on the Web server's file system. If the first two characters of the file name are ".\", then the file will be loaded relative to the location of the Rfdocsend.exe

program (e.g., ".\success.html" will become "c:\cgi-bin\success.html" if Rfdocsend.exe is loaded from the cgi-bin folder).

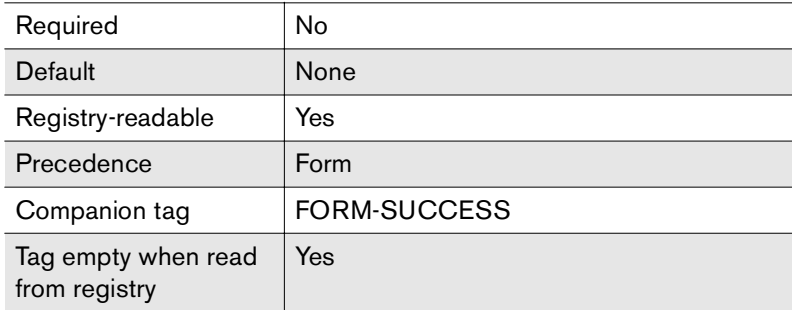

**Example** <input type=hidden name=success-form value="c:\success.html">

#### **TEMPDIR**

RFDOCSEND requires a temporary folder in which to place working files as it submits faxes to the fax server. A folder can be provided explicitly using this variable. If none is supplied, the program will select an appropriate working folder for the system on which it is installed.

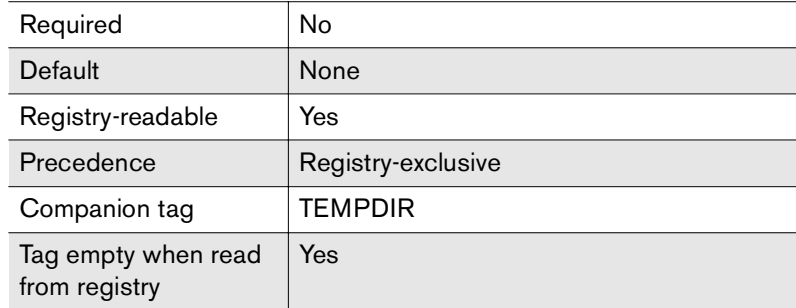

**Example** <input type=hidden name=tempdir value="c:\temp">

#### **TO-CITYSTATE**

This value is placed on the "City, State" line of the fax cover sheet.

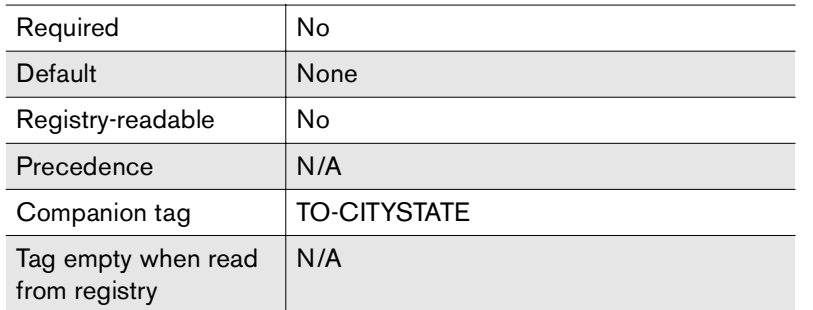

**Example** <input type=text name=to-citystate value="Tucson, AZ">

#### **TO-COMPANY**

This value is placed on the "Company" line of the fax cover sheet.

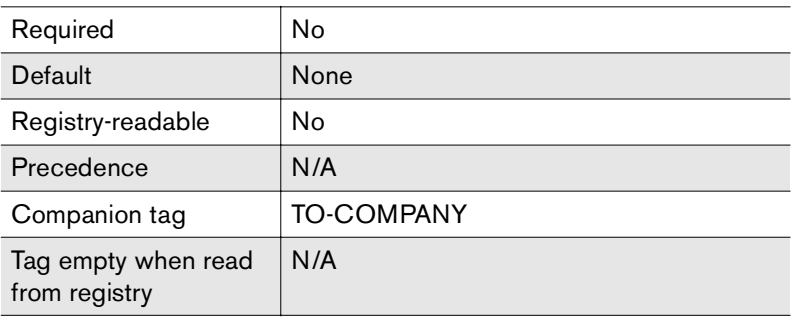

**Example** <input type=text name=to-company value="RightFax">

#### **TO-FAXNUM**

This is the destination fax number for the outgoing fax.

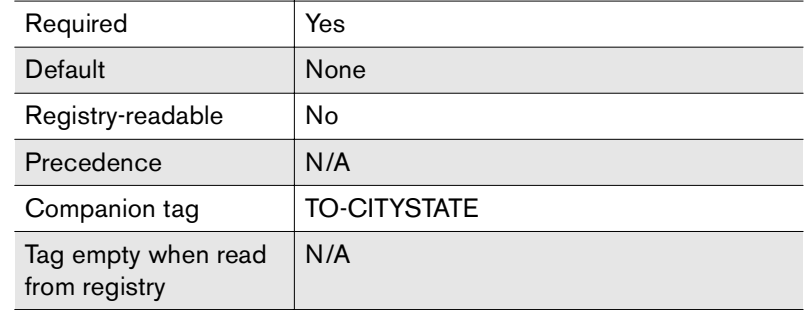

**Example** <input type=text name=to-faxnum value="555-1234">

## **TO-NAME**

This value is placed on the "Name" line of the fax cover sheet.

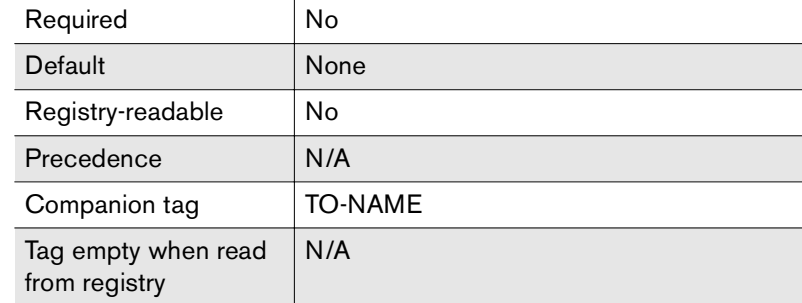

**Example** <input type=text name=to-name value="Zaphod Beeblebrox">

#### **TO-VOICENUM**

This value is placed on the "Voice Number" line of the fax cover sheet.

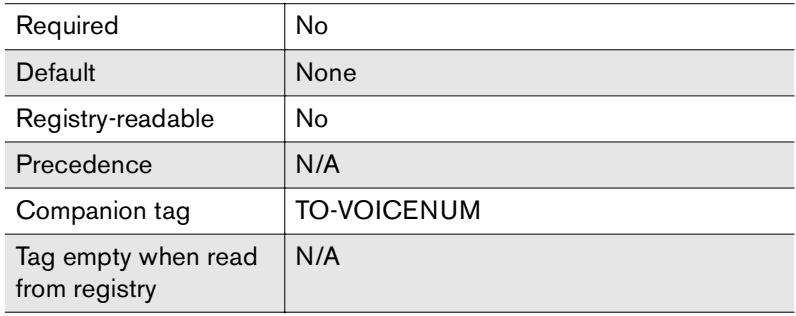

**Example** <input type=text name=to-voicenum value="555-4321">

#### <span id="page-30-0"></span>**USER**

This is the RightFax user ID that RFDOCSEND uses to log on to the fax server and submit the outgoing fax. If the user ID has a password set, it must be provided using the PASS variable.

Faxes will be submitted to the server as if a user had logged in using the FaxUtil program and this user ID, meaning that all default settings assigned to this user will be in effect (e.g., cover sheet, delete-after-send, etc.).

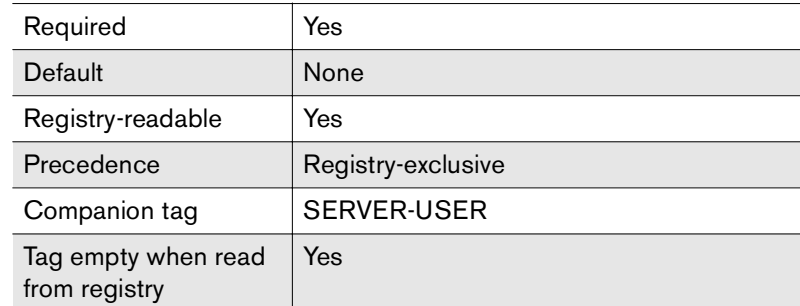

**Example** <input type=hidden name=user value="webtools">

#### **USE-REGISTRY**

When this variable exists as part of the submission data, RFDOCSEND will attempt to read many of its settings from the Windows NT registry on the Web server. This variable is provided for security reasons, Allowing users to see the fax server name, user ID, and password used for RFDOCSEND could result in unauthorized access to the RightFax system.

RFDOCSEND will search for registry values under the HKEY\_LOCAL\_MACHINE\SOFTWARE\RightFax\WebTools \RFDOCSEND key. Any variables listed in this documentation as being "registry-readable" can be placed in the registry under this key using the same name as that used for the variable itself (i.e., the SERVER variable can be a registry value named "SERVER"). Note that each value (including numeric values), is expected to be a string data type in the registry.

To allow for multiple configuration sets, any value set for the USE-REGISTRY variable will be added to the end of the registry key used by RFDOCSEND. Thus, a value of "SALES-PAGE" will cause RFDOCSEND to search for the

RightFax\WebTools\RFDOCSEND\SALES-PAGE registry key for its configuration variables. Nothing is added to the registry key when the value for this variable is left blank.

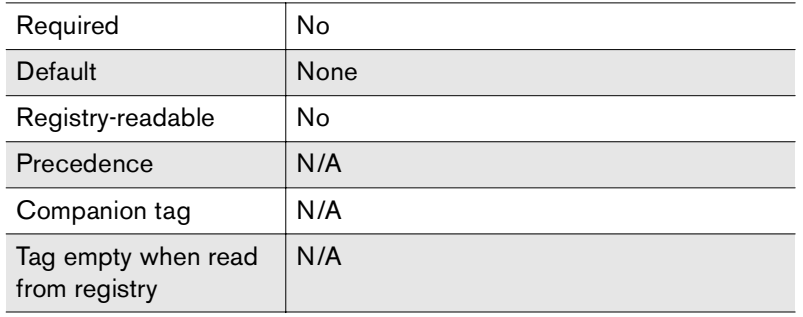

**Examples**<input type=hidden name=use-registry value=""> <input type=hidden name=use-registry value="sales-page">

## <span id="page-31-1"></span><span id="page-31-0"></span>**RFDOCSEND Tags**

The following tags may appear in any file that will be returned to the user by RFDOCSEND (Error-Form, Confirm-Form, or Success-Form).

#### **<\*ATTACHITEM-DESC>**

 Used between the <\*DETAIL-ATTACHLIST> and <\*DETAIL-END> tags, this tag indicates where an attachment's description should be placed.

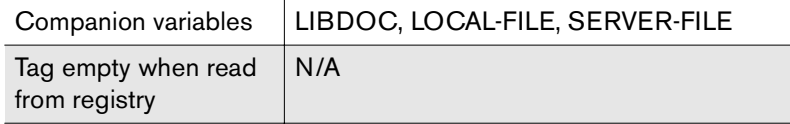

#### **<\*ATTACHITEM-FILE>**

Used between the <\*DETAIL-ATTACHLIST> and <\*DETAIL-END> tags, this tag indicates where the document ID for a library attachment or the file name for a file attachment should be placed.

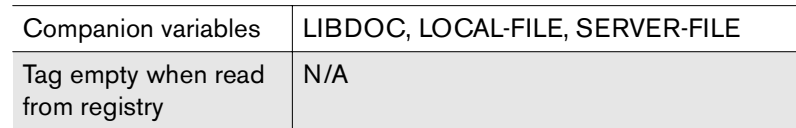

### **<\*ATTACHITEM-SIZE>**

Used between the <\*DETAIL-ATTACHLIST> and <\*DETAIL-END> tags, this tag indicates where an attachment's length (in pages) should be placed.

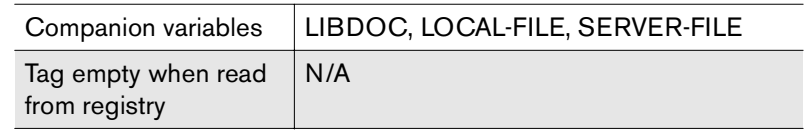

#### **<\*ATTACHITEM-TYPE>**

Used between the <\*DETAIL-ATTACHLIST> and <\*DETAIL-END> tags, this tag indicates where an attachment's type (one of "Library Document", "Web Server File", or "Fax Server File") should be placed.

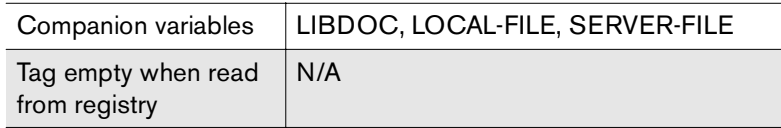

#### **<\*ATTACHLIST>**

This tag results in a simple table of the attachments included in the outgoing fax. It should be placed between the standard HTML table tags (<TABLE> and </TABLE>) since it generates only table row (<TR></TR>) information.

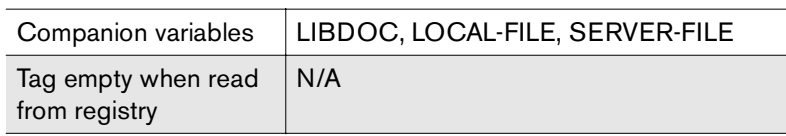

#### **<\*BILLINFO1>**

Places whatever text is currently set for the outgoing fax's first billing item.

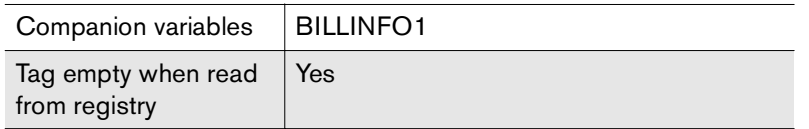

#### **<\*BILLINFO2>**

Places whatever text is currently set for the outgoing fax's second billing item.

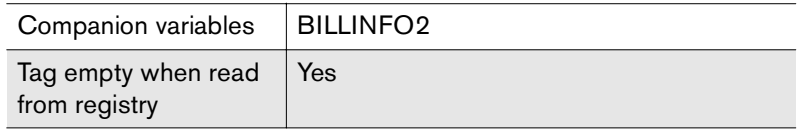

#### **<\*CONFIRM-DATA>**

This tag should be placed between the standard HTML form tags (<FORM…> and </FORM>) on any confirmation form used with RFDOCSEND. (see ["CONFIRM-FORM"](#page-22-0) on [page](#page-22-0) 23).

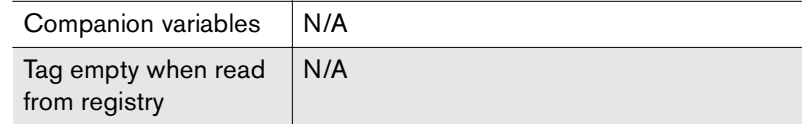

#### <span id="page-33-0"></span>**<\*DETAIL-ATTACHLIST>**

This marks the beginning of a detailed attachment list that can be used as an alternative to the simple <\*ATTACHLIST> tag. Anything between this tag and the <\*DETAIL-END> tag is repeated for each attachment belonging to the outgoing fax.

The <\*DETAIL-ATTACHLIST> / <\*DETAIL-END> tag pair should be placed between standard HTML table tags (<TABLE> and </TABLE>). <\*ATTACHITEM…> tags are then used to specify where specific attachment information should be placed for each record. For example, here is a list of the attachments that will be sent with your fax:

#### $ltable$

<tr>>
<th>>Description</th><th>Pages</th></tr>

<\*detail-attachlist>

<tr>>
<tr>>  $\lt$ td>  $\times$ \*attachitem-desc>  $\times$ /td>  $\times$ \*attachitem-size>  $\times$ /td>

 $<$ /tr $>$ 

<\*detail-end>

 $<$ /table $>$ 

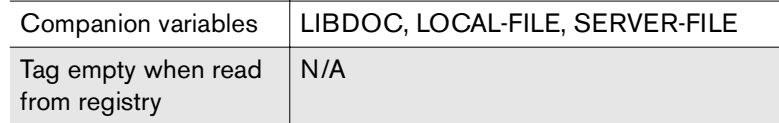

#### **<\*DETAIL-END>**

This marks the end of a detail record. See ["<\\*DETAIL-ATTACHLIST>"](#page-33-0) on [page](#page-33-0) 34.

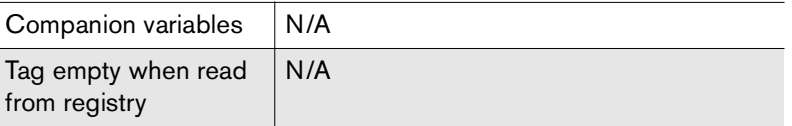

#### **<\*FORM-CONFIRM>**

Places the file name for the confirmation form.

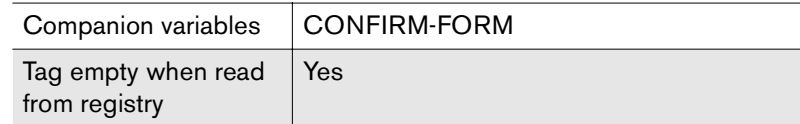

#### <span id="page-33-1"></span>**<\*FORM-ERROR>**

Places the file name for the error form.

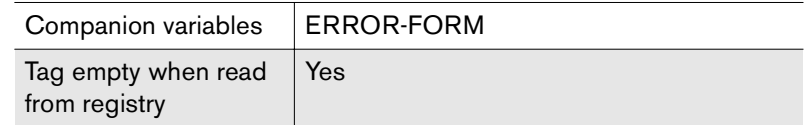

#### **<\*FORM-SUCCESS>**

Places the file name for the success form.

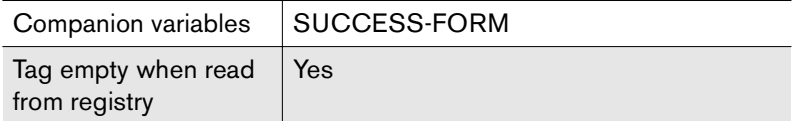

#### **<\*LAST-ERROR>**

Places a text message describing the last error condition encountered by RFDOCSEND. This is useful only as part of the error form. (see ["<\\*FORM-ERROR>"](#page-33-1) on [page](#page-33-1) 34)*.*

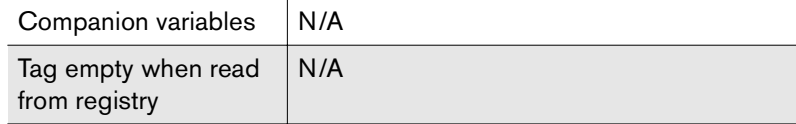

### **<\*NOTES>**

Places any cover sheet notes provided by the user.

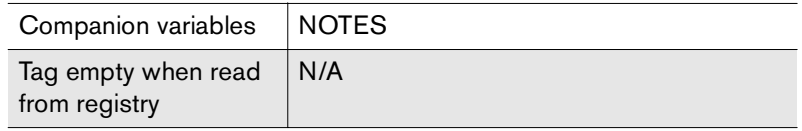

#### **<\*NOTIFY-EMAIL>**

Places any e-mail notification address for this fax.

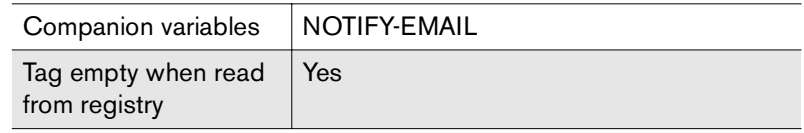

#### **<\*SERVER-NAME>**

Places the name of the fax server that will receive this fax submission.

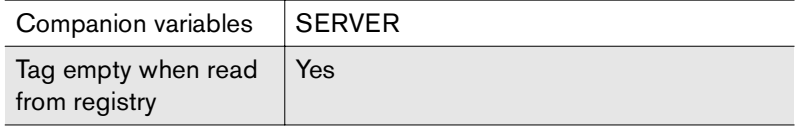

### **<\*SERVER-PROTO>**

Places protocol used to communicate with the fax server.

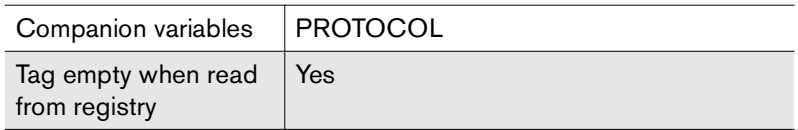

### **<\*SERVER-USER>**

 Places the user ID of the fax owner when submitting the fax to the server.

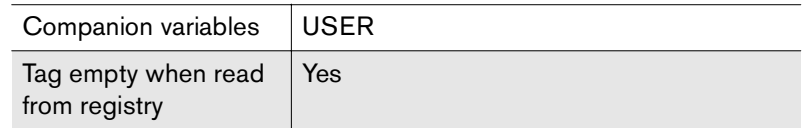

#### **<\*TEMPDIR>**

Places the folder used for temporary file storage.

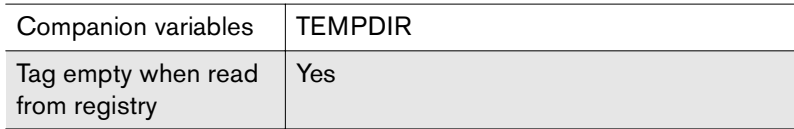

### **<\*TO-CITYSTATE>**

Places any city/state information provided by the user.

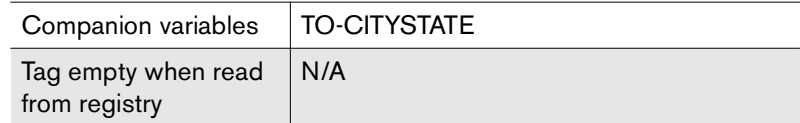

## **<\*TO-FAXNUM>**

Places the destination fax number for this fax.

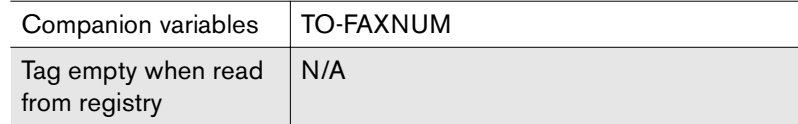

#### **<\*TO-NAME>**

Places any recipient name information provided by the user.

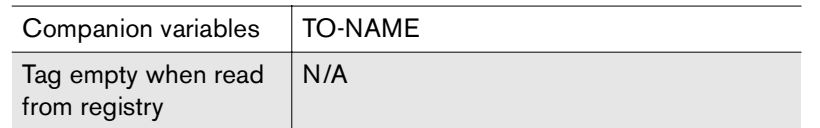

#### **<\*TO-NAMEORFAXNUM>**

Places the recipient name if provided by the sender; otherwise places the destination fax number.

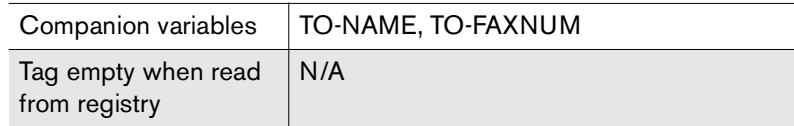

#### **<\*TO-SECUREID>**

Places any secure destination fax ID provided by the user.

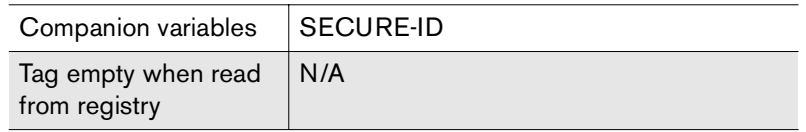

#### **<\*TO-VOICENUM>**

Places any recipient voice telephone number information provided by the user.

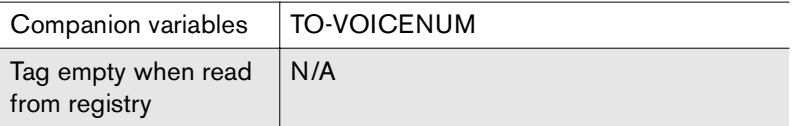

## <span id="page-35-1"></span><span id="page-35-0"></span>**RFFAXSTAT Variables**

The RFFAXSTAT utility lets you create a Web page from which users may check on the current status of faxes sent by the RFDOCSEND utility. The SETCOOKIE option must have been used when the fax was submitted via RFDOCSEND, and the same browser used to send the submission must be used for RFFAXSTAT to correctly identify a user's faxes.

The following variables may be submitted as part of a form to RFFAXSTAT.

### **FAXLIST-FORM**

The file name of the file that will be used to display the status of a user's faxes.

The faxlist form may be any HTML file but should include the FAXLIST [\(page](#page-39-0) 40) or DETAIL-FAXLIST ([page](#page-38-1) 39) tags to actually display the list of faxes.

This file name is not a URL but an actual file on the Web server's file system. If the first two characters of the file name are ".\", the file will be loaded relative to the location of the Rffaxstat.exe program (e.g., ".\faxlist.html" will become "c:\cgi-bin\faxlist.html" if

Rffaxstat.exe is loaded from the cgi-bin folder). This file may contain any special tags supported by RFFAXSTAT (see ["RFFAXSTAT](#page-38-0)  [Tags"](#page-38-0) on [page](#page-38-0) 39).

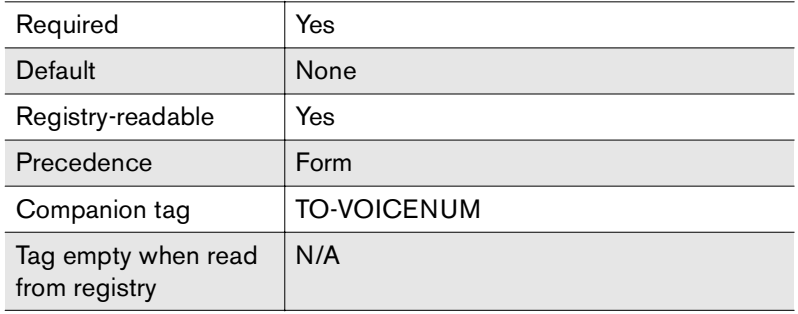

**Example** <input type=hidden name=faxlist-form value="c:\faxlist.html">

#### **PASS**

This is the password corresponding to the USER variable used when RFFAXSTAT communicates with the fax server. See ["USER"](#page-37-0) on [page](#page-37-0) 38.

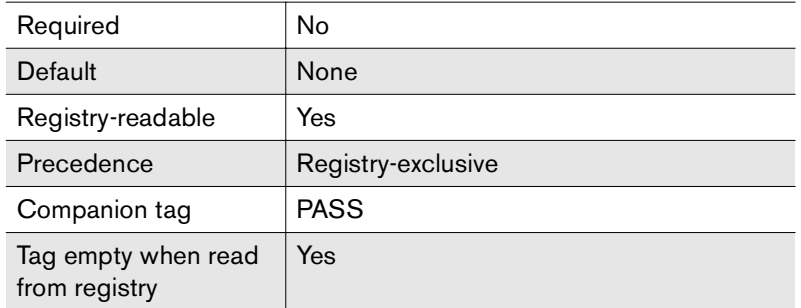

**Example** <input type=hidden name=pass value="password">

#### **PROTOCOL**

Specifies the protocol used to communicate with the fax server given in the SERVER variable (described later). This value can be any one of "TCPIP," "NAMEDPIPES," or "IPXSPX."

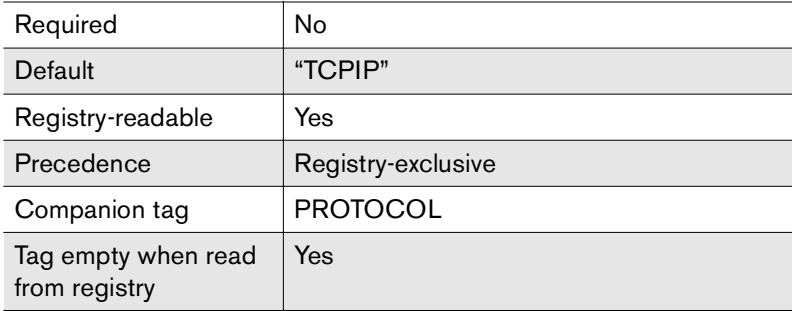

**Example** <input type=hidden name=protocol value="namedpipes">

#### **SERVER**

This is the name of the RightFax fax server with which RFFAXSTAT should communicate. This value may be an IP address if TCP/IP is used as the communications protocol. This fax server must have the RightFax Docs-on-Demand Module installed.

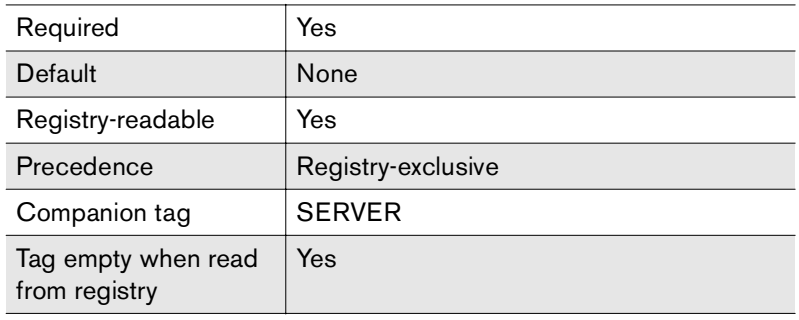

**Examples**<input type=hidden name=server value="faxserver">

<input type=hidden name=server

value="faxserver.company.com">

<input type=hidden name=server value="128.0.0.1">

#### <span id="page-37-0"></span>**USER**

This is the RightFax user ID that RFFAXSTAT uses to log on to the fax server and query for the current status of faxes. If the user ID has a password set, it must be provided using the PASS variable.

RFFAXSTAT uses the information stored by RFDOCSEND in the user's Web browser "cookies" to select which faxes should be listed. The user ID given with the USER variable is used only to log on to the fax server and does not actually determine whose faxes will be listed.

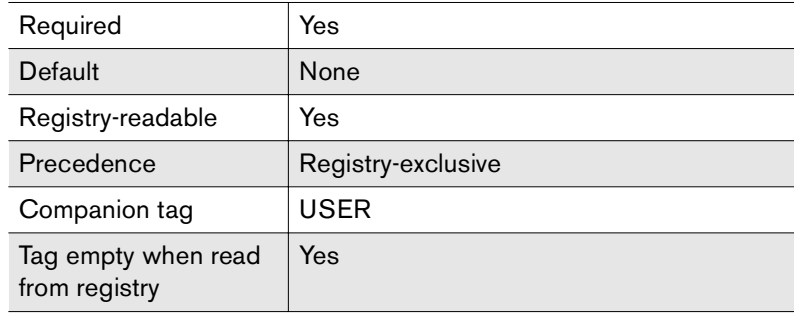

**Example** <input type=hidden name=user value="webtools">

#### **USE-REGISTRY**

When this variable exists as part of the submission data, RFFAXSTAT will attempt to read many of its settings from the Windows NT® registry on the Web server. This variable is provided for security reasons. Allowing users to see the fax server name, user ID, and password used for RFFAXSTAT could result in unauthorized access to the RightFax system.

#### RFFAXSTAT will search for registry values under the HKEY\_LOCAL\_MACHINE\Software

\RightFax\WebTools\RFFAXSTAT key. Any variables listed in this documentation as being "registry-readable" can be placed in the registry under this key using the same name as that used for the

variable itself (i.e., the SERVER variable can be a registry value named "SERVER"). Note that each value (even numeric values), is expected to be a string data type in the registry.

To allow for multiple configuration sets, any value set for the USE-REGISTRY variable will be added to the end of the registry key used by RFFAXSTAT. Thus, a value of "SALES-PAGE" will cause RFFAXSTAT to search for the

RightFax\WebTools\RFFAXSTAT\SALES-PAGE registry key for its configuration variables. Nothing is added to the registry key when the value for this variable is left blank.

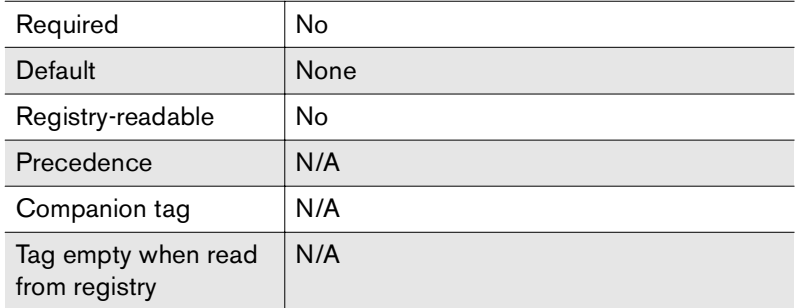

**Examples**<input type=hidden name=use-registry value=""> <input type=hidden name=use-registry value="sales-page">

## <span id="page-38-2"></span><span id="page-38-0"></span>**RFFAXSTAT Tags**

The following tags may appear in the fax list file returned to the user by RFFAXSTAT (Faxlist-Form).

#### **<\*DETAIL-END>**

This marks the end of a detail record. See ["<\\*DETAIL-ATTACHLIST>"](#page-33-0) on [page](#page-33-0) 34.

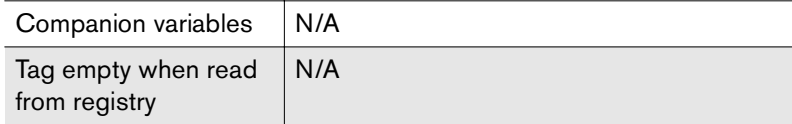

#### <span id="page-38-1"></span>**<\*DETAIL-FAXLIST>**

This marks the beginning of a detailed fax list that can be used as an alternative to the simple <\*FAXLIST> tag. Anything between this tag and the <\*DETAIL-END> tag is repeated for each fax item listed.

The <\*DETAIL-FAXLIST> / <\*DETAIL-END> tag pair should be placed between standard HTML table tags (<TABLE> and </TABLE>). <\*FAXITEM…> tags are then used to specify where specific fax status information should be placed for each record. For example:

Here is the current status of faxes you've sent from this browser:

<table>

<tr>>
<th>Recipient</th><th>Status</th></tr> <\*detail-faxlist><tr>>>
<td><\*faxitem-toname></td></td></td></taxitem-status></td></td> <\*detail-end> $<$ /table $>$ 

Companion variables | N/A Tag empty when read from registry N/A

#### **<\*FAXITEM-BILLINFO1>**

Places the fax's first billing item.

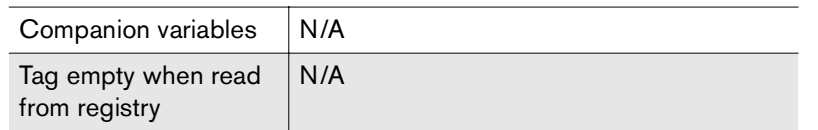

#### **<\*FAXITEM-BILLINFO2>**

Places the fax's second billing item.

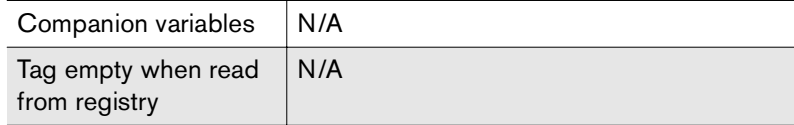

#### **<\*FAXITEM-TIME>**

Places the fax's date and item.

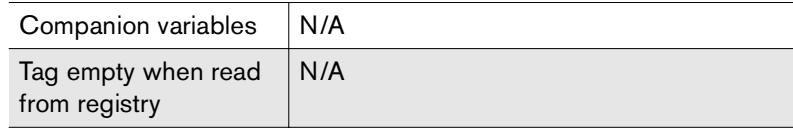

#### **<\*FAXITEM-TOFAX>**

Places the fax's destination fax number.

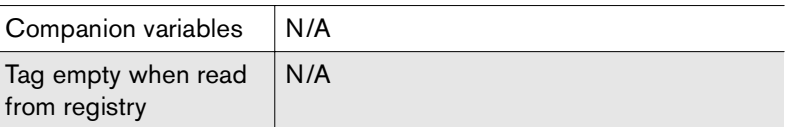

#### **<\*FAXITEM-TONAME>**

Places the fax's recipient name.

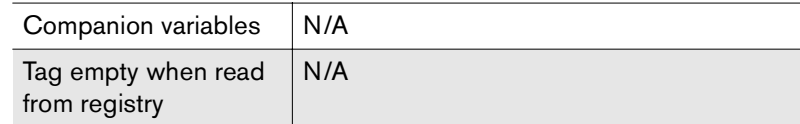

#### **<\*FAXITEM-SIZE>**

Places the fax's length (in pages).

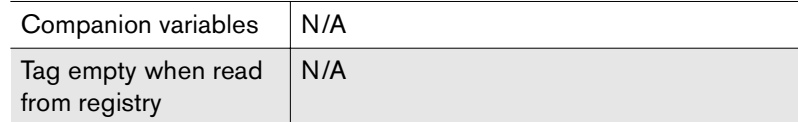

#### **<\*FAXITEM-STATUS>**

Places the fax's current status condition.

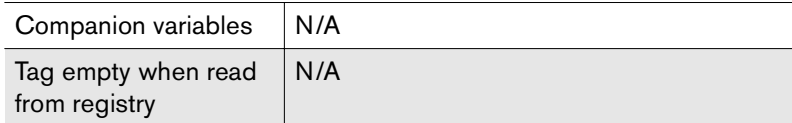

#### <span id="page-39-0"></span>**<\*FAXLIST>**

This tag results in a simple list of faxes sent through RFDOCSEND from the current Web browser. It should be placed between the HTML table tags <TABLE> and </TABLE> since it generates only table row (<TR></TR>) information.

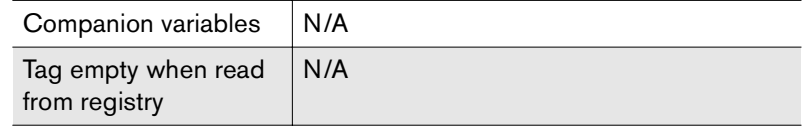

#### **<\*PASS>**

Places the password used to log on to the fax server.

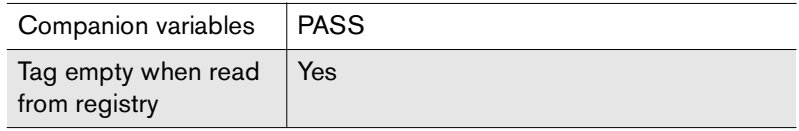

#### **<\*PROTOCOL>**

Places the protocol used to communicate with the fax server.

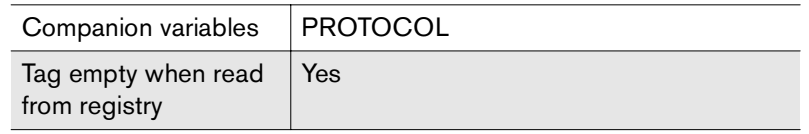

#### **<\*SERVER>**

Places the name of the fax server with which RFFAXSTAT will communicate.

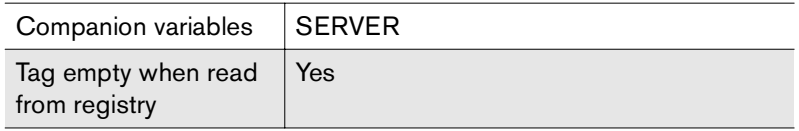

## **<\*USER>**

Places the user ID used to log on to the fax server.

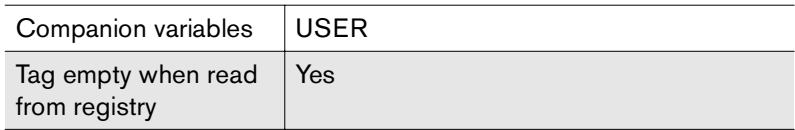

## <span id="page-40-1"></span><span id="page-40-0"></span>**RFLIBLIST Variables**

The RFLIBLIST utility lets you create a Web page that lists documents in the RightFax Document Library database. The resulting list can then be fed back into RFDOCSEND, allowing users to fax documents directly from the list.

The following variables may be submitted as part of a form to RFLIBLIST.

#### **LIBLIST-FOLDER**

Normally, RFLIBLIST will create a listing of all Web-accessible documents in the main document folder. For versions of RightFax that allow creating sub-folders in the library document database, this variable specifies the particular folder from which documents will be listed.

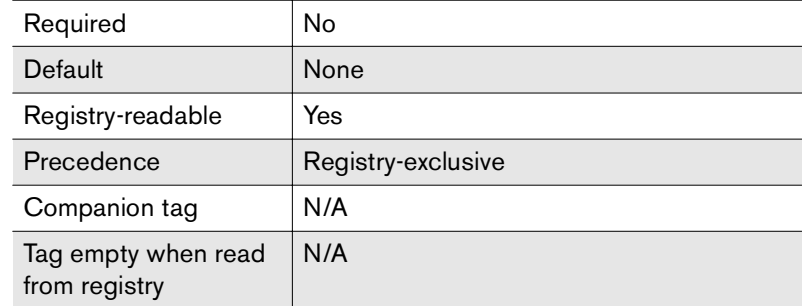

**Example** <input type=hidden name=liblist-folder value="marketing">

#### **LIBLIST-FORM**

The file name of the file which will be used to display the library document listing.

This may be any HTML file but should include the LIBLIST or DETAIL-LIBLIST tags to actually display the list of documents (see ["RFLIBLIST Tags"](#page-43-0) on [page](#page-43-0) 44).

The file may also contain a form that can be used in calling RFDOCSEND. For details on its requirements and the sample HTML files for examples on how this can be done, see ["RFDOCSEND Variables"](#page-21-0) on [page](#page-21-0) 22.

Note that this file name is not a URL but an actual file on the Web server's file system. If the first two characters of the file name are ".\", the file will be loaded relative to the location of the Rfliblist.exe program (e.g., ".\liblist.html" will become "c:\cgi-bin\liblist.html" if Rfliblist.exe is loaded from the cgi-bin folder). This file may contain any special tags supported by RFLIBLIST (see ["RFLIBLIST Tags"](#page-43-0) on [page](#page-43-0) 44).

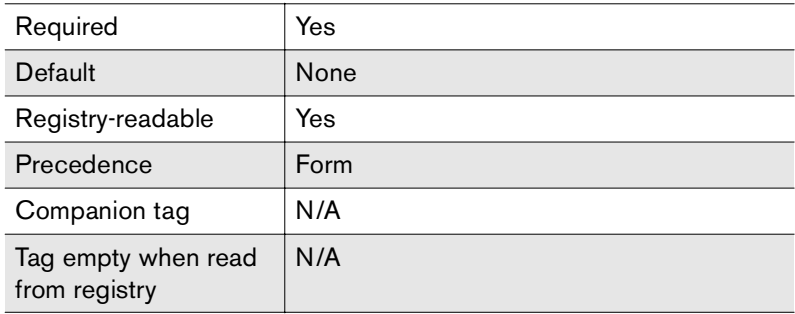

**Example** <input type=hidden name=liblist-form value="c:\liblist.html">

#### **LIBLIST-SEARCHSTRING**

 When a value is given for this variable, only library documents whose ID or description contains this substring will be listed.

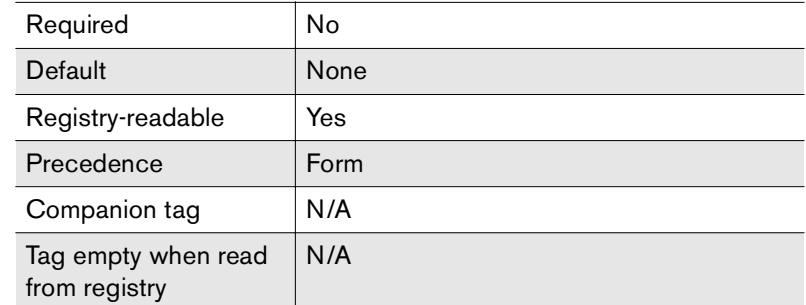

**Example** <input type=text name=liblist-searchstring value="frank">

#### **PASS**

This is the password corresponding to the USER variable used when RFLIBLIST communicates with the fax server (see ["USER"](#page-43-1) on [page](#page-43-1) 44)*.*

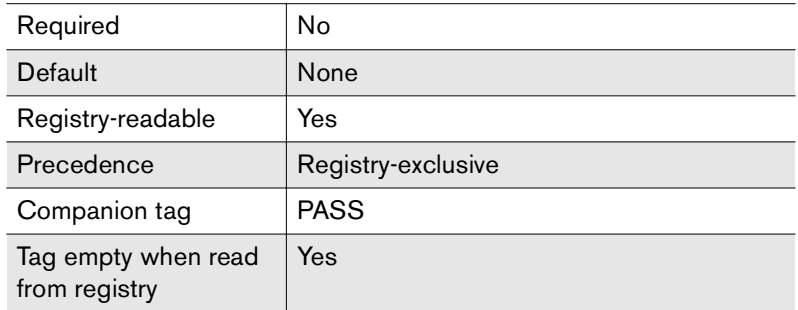

**Example** <input type=hidden name=pass value="password">

#### **PROTOCOL**

 Specifies the protocol used to communicate with the fax server given in the SERVER variable (described later). This value can be any one of: "TCPIP", "NAMEDPIPES", or "IPXSPX".

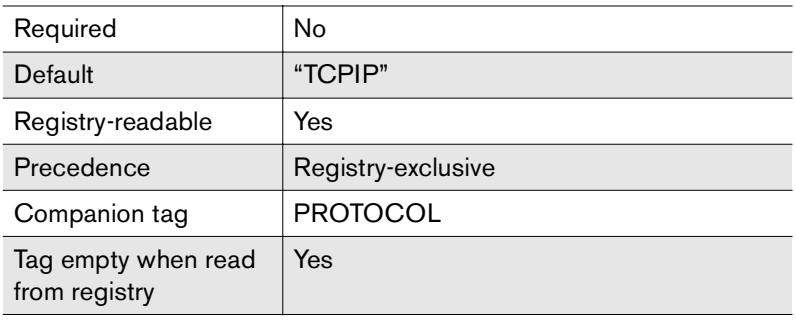

**Example** <input type=hidden name=protocol value="namedpipes">

#### **SERVER**

This is the name of the RightFax fax server with which RFLIBLIST should communicate. This value may be an IP address if TCP/IP is used as the communications protocol. This fax server must have the RightFax Docs-on-Demand Module installed.

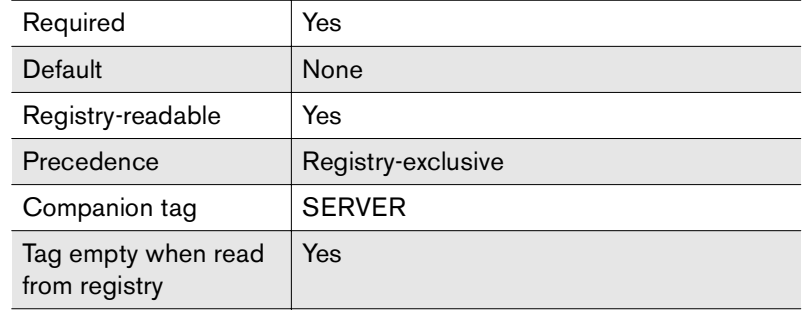

Examples<input type=hidden name=server value="faxserver"> <input type=hidden name=server value="faxserver.company.com"> <input type=hidden name=server value="128.0.0.1">

#### <span id="page-43-1"></span>**USER**

This is the RightFax user ID that RFLIBLIST uses to log on to the fax server. If the user ID has a password set, it must be provided using the PASS variable.

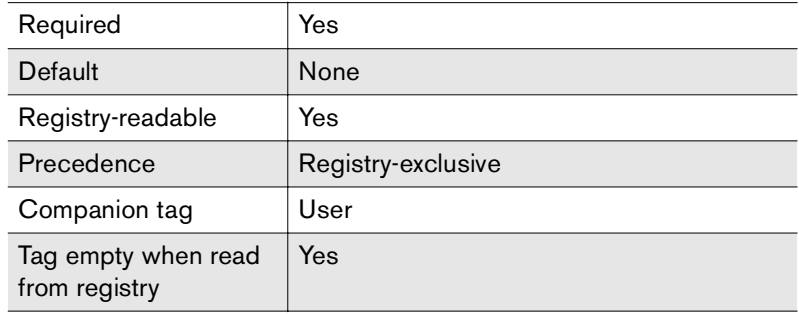

**Example** <input type=hidden name=user value="webtools">

#### **USE-REGISTRY**

When this variable exists as part of the submission data, RFLIBLIST will attempt to read many of its settings from the Windows NT registry on the Web server. This variable is provided for security reasons. Allowing users to see the fax server name, user ID, and password used for RFLIBLIST could result in unauthorized access to the RightFax system.

#### RFLIBLIST will search for registry values under the HKEY\_LOCAL\_MACHINE\Software

\RightFax\WebTools\RFLIBLIST key. Any variables listed in this documentation as being "registry-readable" can be placed in the registry under this key using the same name as that used for the variable itself (i.e., the SERVER variable can be a registry value named "SERVER"). Note that each value (even numeric values), is expected to be a string data type in the registry.

To allow for multiple configuration sets, any value set for the USE-REGISTRY variable will be added to the end of the registry key used by RFLIBLIST. Thus, a value of "SALES-PAGE" will cause

#### RFLIBLIST to search for the

RightFax\WebTools\RFLIBLIST\SALES-PAGE registry key for its configuration variables. Nothing is added to the registry key when the value for this variable is left blank.

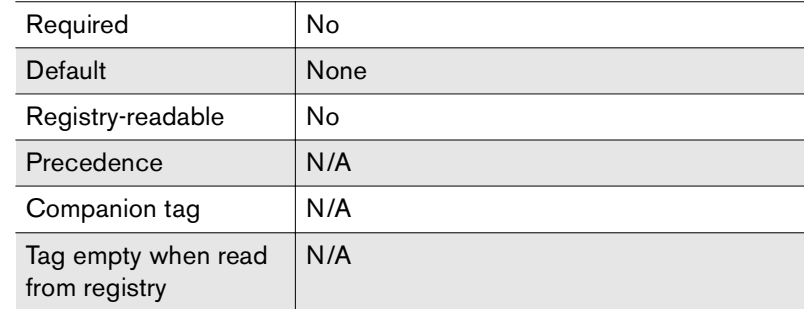

**Example**  $\leq$ input type=hidden name=use-registry value=""> <input type=hidden name=use-registry value="sales-page">

## <span id="page-43-2"></span><span id="page-43-0"></span>**RFLIBLIST Tags**

The following tags may appear in the output file returned to the user by RFLIBLIST (LibList-Form).

#### **<\*DETAIL-END>**

This marks the end of a detail record. (see ["<\\*DETAIL-ATTACHLIST>"](#page-33-0) on [page](#page-33-0) 34).

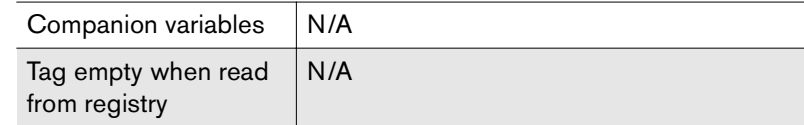

#### **<\*DETAIL-LIBLIST>**

This marks the beginning of a detailed library document list that can be used as an alternative to the simple <\*LIBLIST> tag. Anything between this tag and the <\*DETAIL-END> tag is repeated for each fax item listed. Only documents belonging to the folder specified by the LIBLIST-FOLDER variable and marked as Web-accessible in the Enterprise Fax Manager program will be displayed in this list.

The <\*DETAIL-FAXLIST> / <\*DETAIL-END> tag pair should be placed between standard HTML table tags (<TABLE> and </TABLE>). <\*LIBITEM…> tags are then used to specify where specific fax status information should be placed for each record. For example:

Here is a list of available fax documents:

 $lt$ table $gt$ <tr>>>
<th>ID</th><th>Description</th></tr> <\*detail-liblist><tr><td><\*libitem-id></td><td><\*libitem-desc></td></tr><\*detail-end> $<$ /table $>$ 

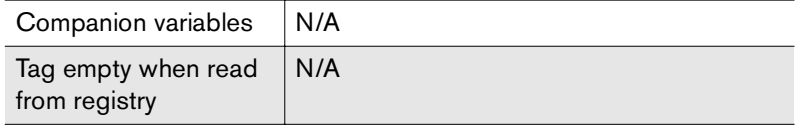

#### **<\*LIBITEM-DESC>**

Places the document's description.

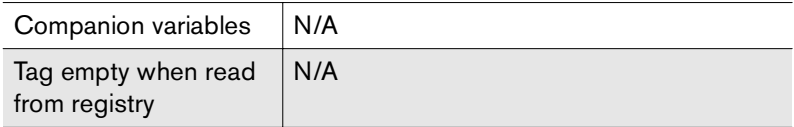

#### **<\*LIBITEM-ID>**

Places the document's ID.

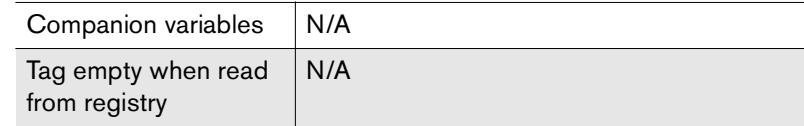

#### **<\*LIBITEM-LENGTH>**

Places the document's length (in pages).

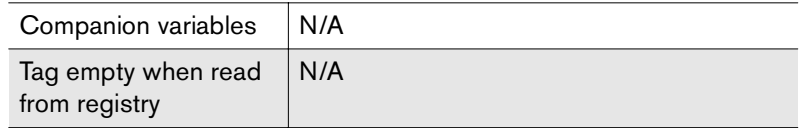

#### **<\*LIBLIST>**

This tag results in a simple list of the Web-accessible library documents in the folder specified by the LIBLIST-FOLDER variable. It should be placed between the standard HTML table tags (<TABLE> and </TABLE>) since it generates only table row (<TR></TR>) information. Library documents may be set as Web-accessible by using the Enterprise Fax Manager program.

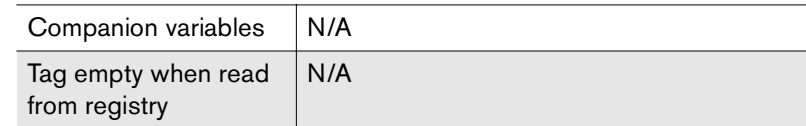

#### **<\*PASS>**

Places the password used to log on to the fax server.

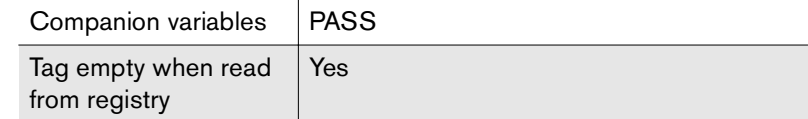

#### **<\*PROTOCOL>**

Places the protocol used to communicate with the fax server.

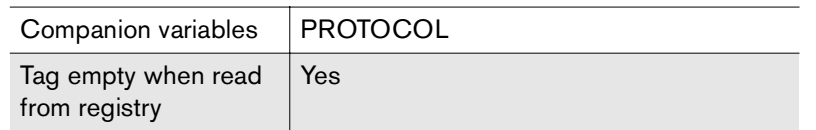

#### **<\*SERVER>**

Places the name of the fax server with which RFLIBLIST will communicate.

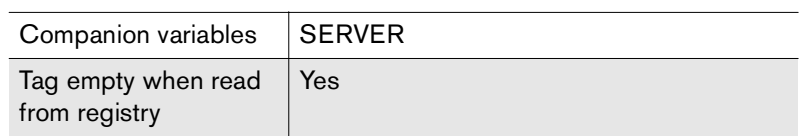

#### **<\*USER>**

Places the user ID used to log on to the fax server.

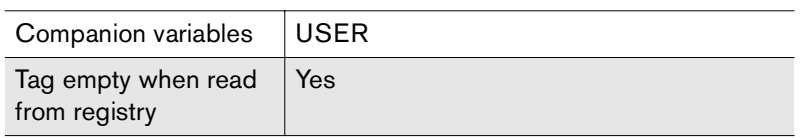

 --

# <span id="page-46-2"></span><span id="page-46-1"></span><span id="page-46-0"></span>Appendix B **Voice Prompt Files**

Fax-on-Demand uses voice prompt files located in the RFBoard\Mainapp\Voices folder on the RightFax server. Some voice files are common to both systems, and some are used exclusively by one system or the other.

<span id="page-46-3"></span>Voice prompt files are saved as Dialogic® OKI32 files (.VOX files). These files can be customized in Fax-on-Demand or using a third-party sound editor that supports the Dialogic OKI32 file format.

All files in the RFBoard\Mainapp\Voices folder are listed in the following tables along with the associated voice text.

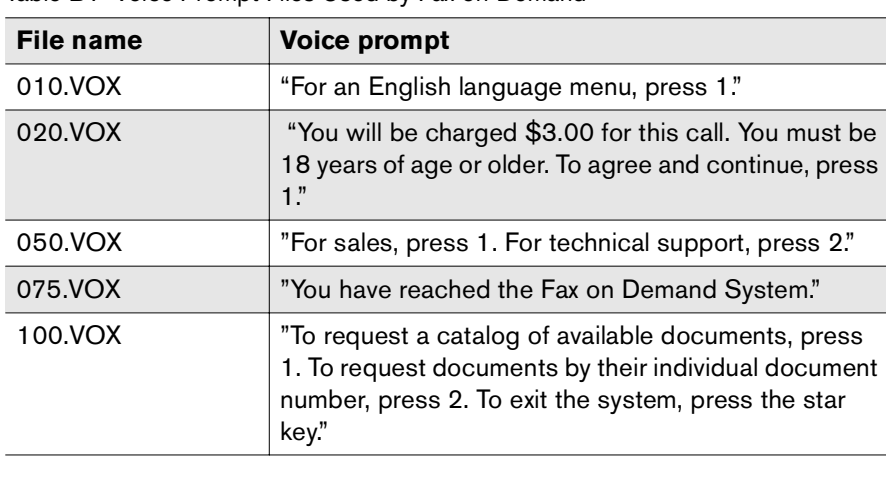

#### Table B1 Voice Prompt Files Used by Fax-on-Demand

#### Table B1 Voice Prompt Files Used by Fax-on-Demand (Continued)

<span id="page-46-4"></span>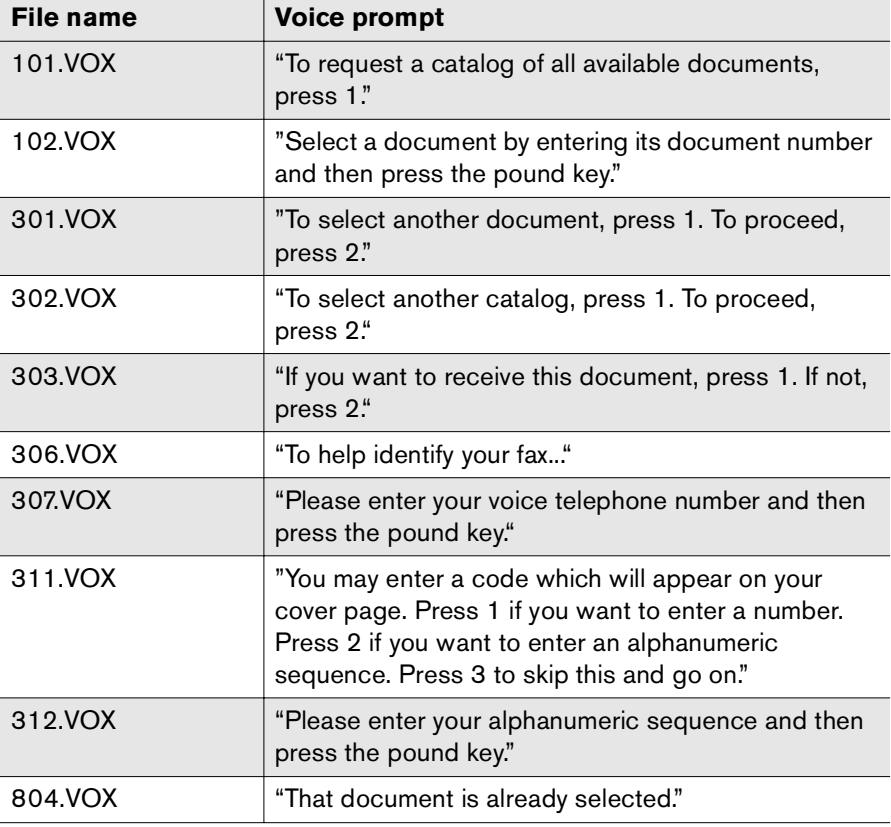

Table B1 Voice Prompt Files Used by Fax-on-Demand (Continued)

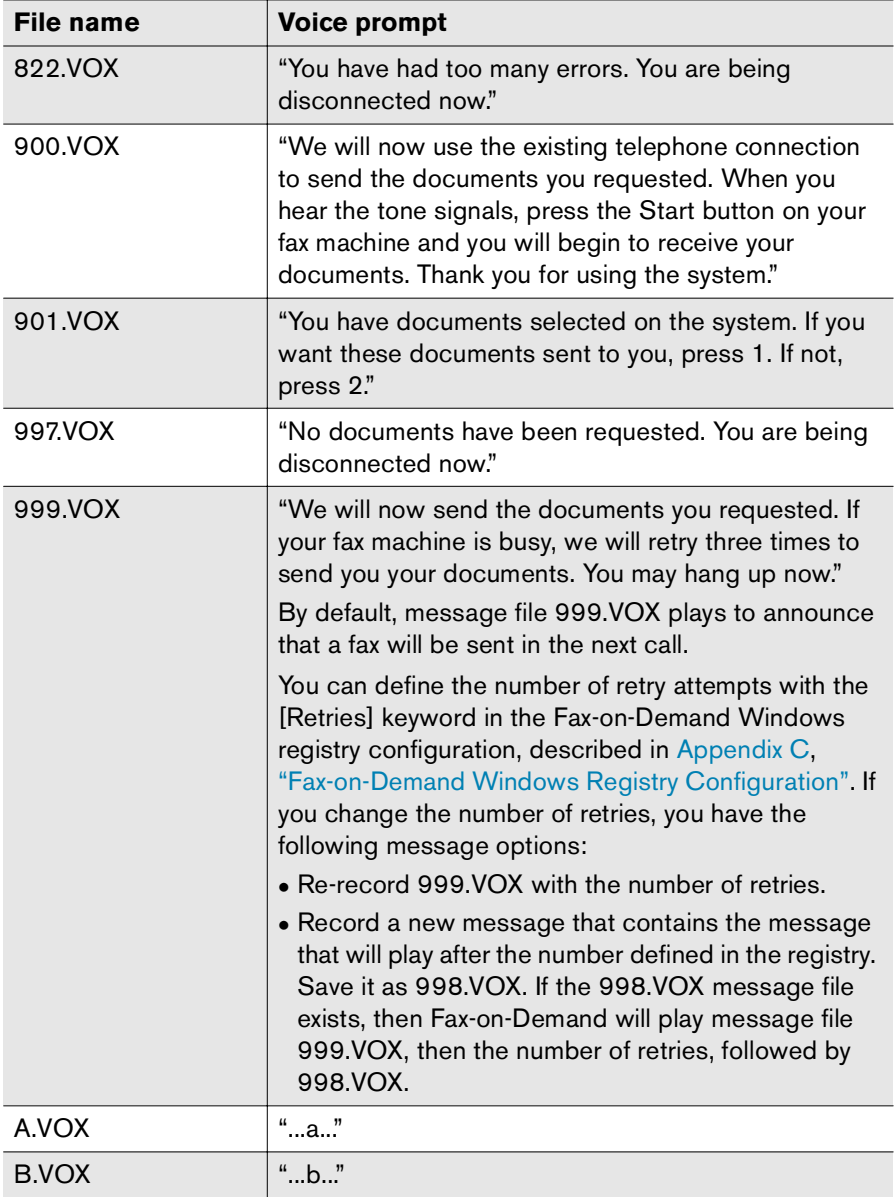

Table B1 Voice Prompt Files Used by Fax-on-Demand (Continued)

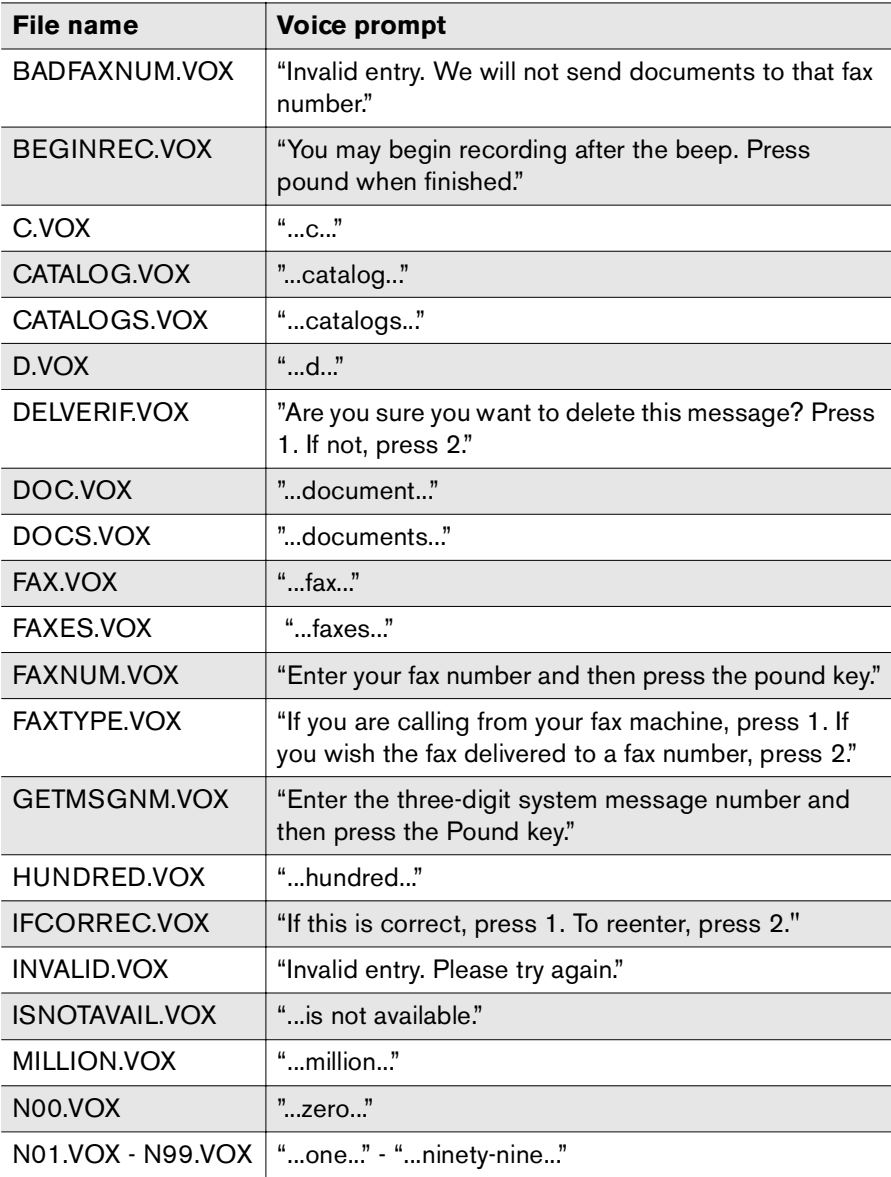

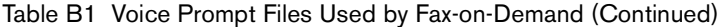

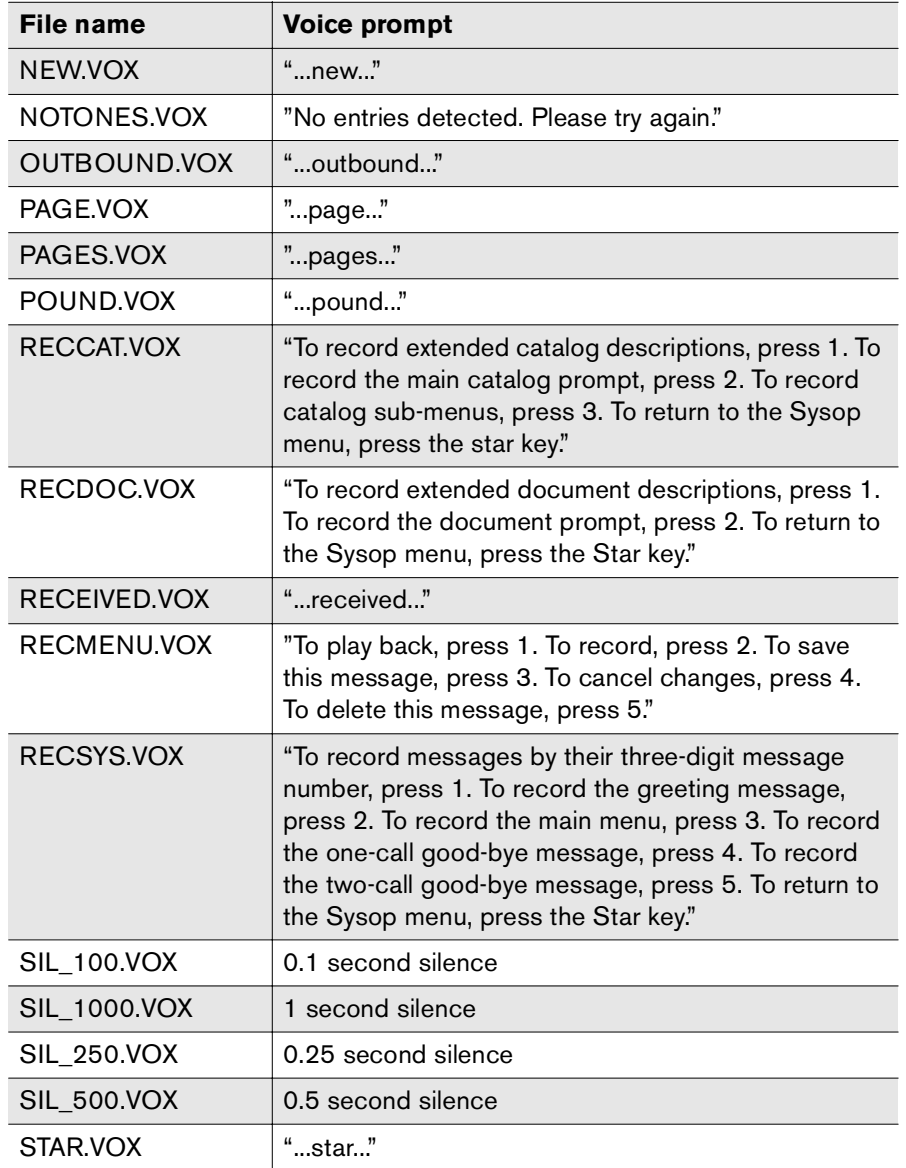

Table B1 Voice Prompt Files Used by Fax-on-Demand (Continued)

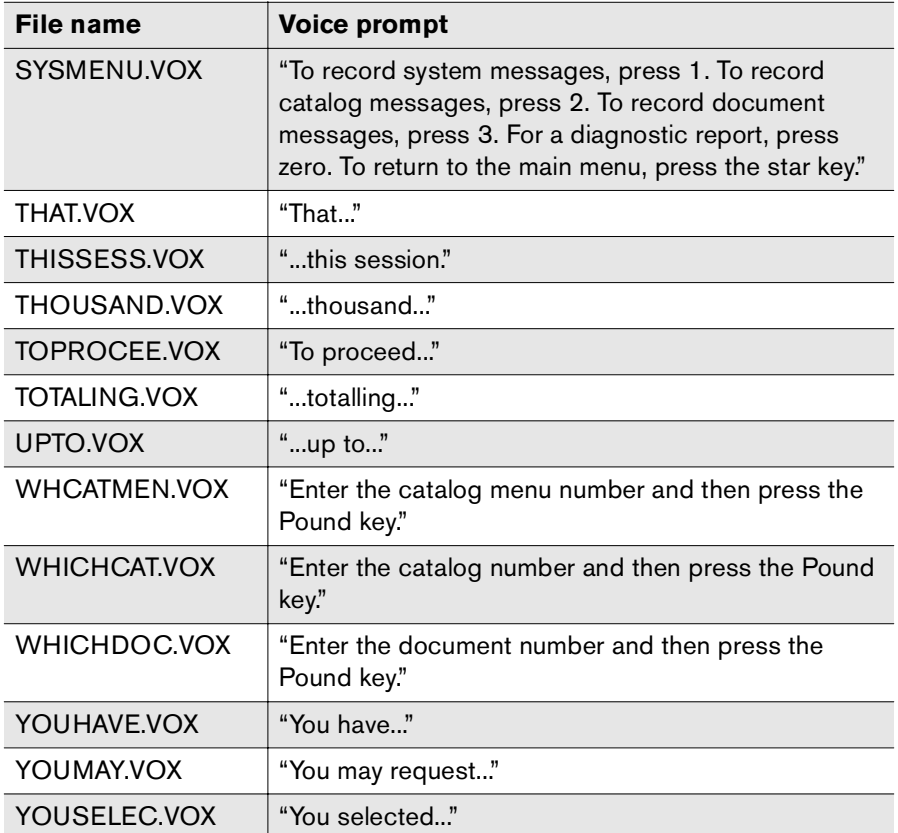

-- -

# <span id="page-50-2"></span><span id="page-50-1"></span><span id="page-50-0"></span>Appendix C **Fax-on-Demand Windows Registry Configuration**

Fax-on-Demand is configured primarily via multi-string (Reg\_Multi\_SZ) Windows registry entries. Each channel dedicated to Fax-on-Demand has its own registry entry, located in: HKEY\_LOCAL\_MACHINE\Software\RightFax\BoardServer\FOD\ Extensions. The multi-string registry entries for Fax-on-Demand use the format:

*extension***`***keyword***(***value***)`***keyword***(***value***)`**...

Where *extension* is the phone number extension or DID channel assigned to Fax-on-Demand, ` is the "grave" character located on the same key as the tilde (~), *keyword* is one of the registry keywords, and *value* is an optional value setting for the keyword. The phone number extension or DID channel assigned to Fax-on-Demand is always the first entry. The extension and all keywords must be separated by a grave (`) character.

The following table lists all available Fax-on-Demand keywords and includes the default settings (if any) and descriptions.

#### Table C1 Fax-on-Demand Registry Keywords

<span id="page-50-3"></span>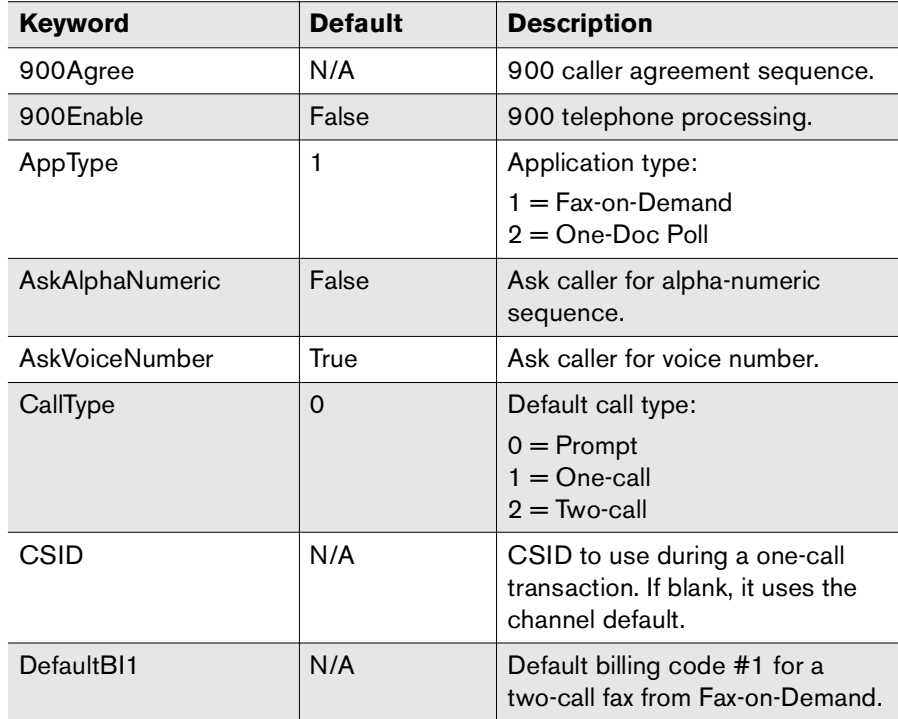

<span id="page-51-0"></span>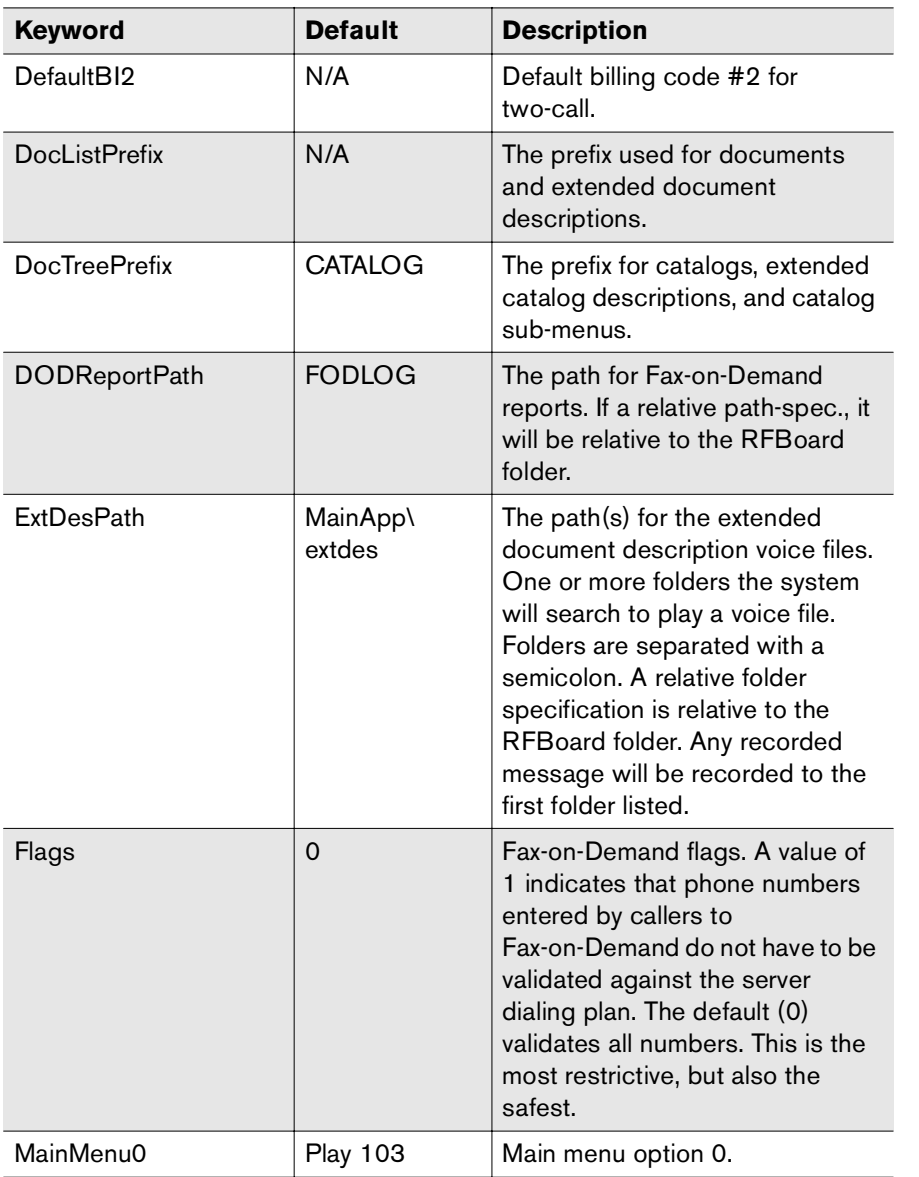

Table C1 Fax-on-Demand Registry Keywords (Continued)

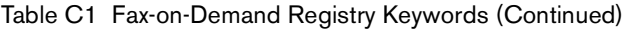

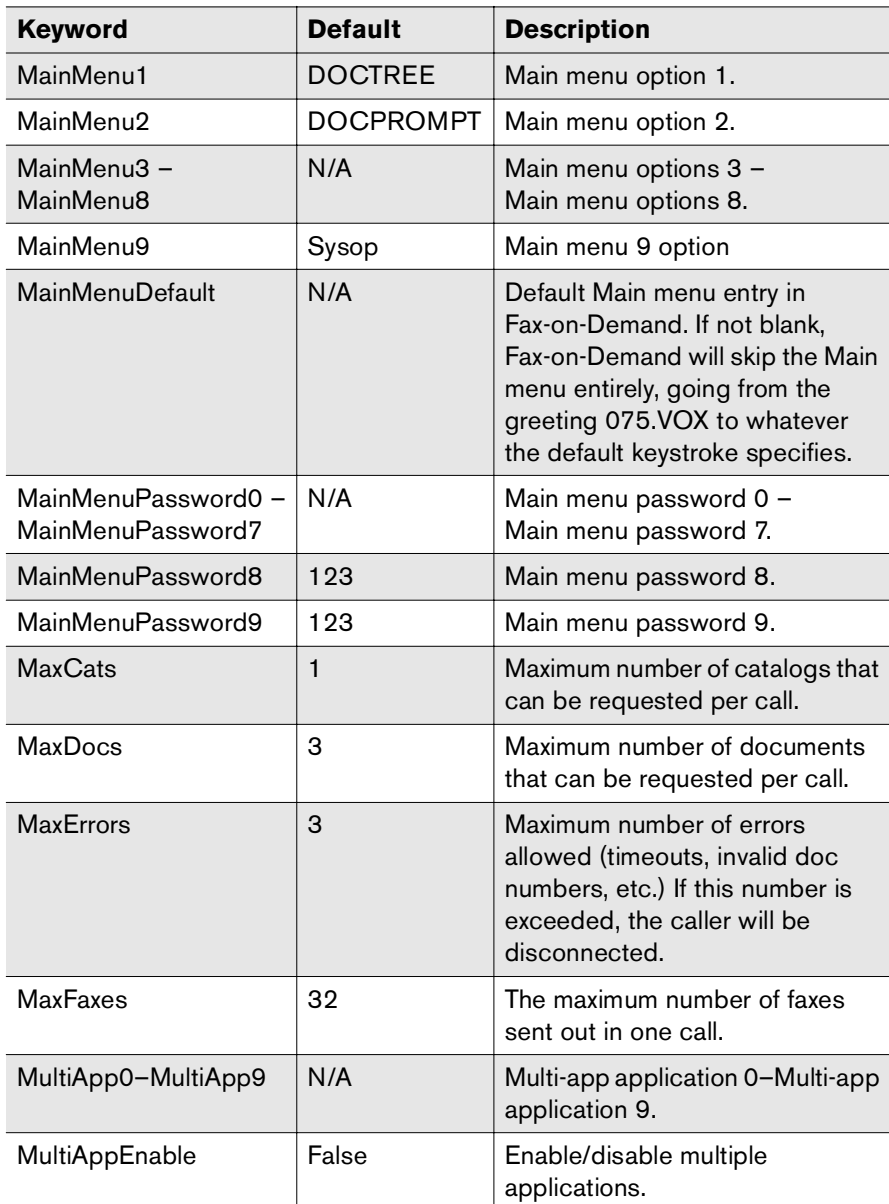

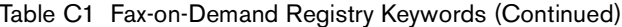

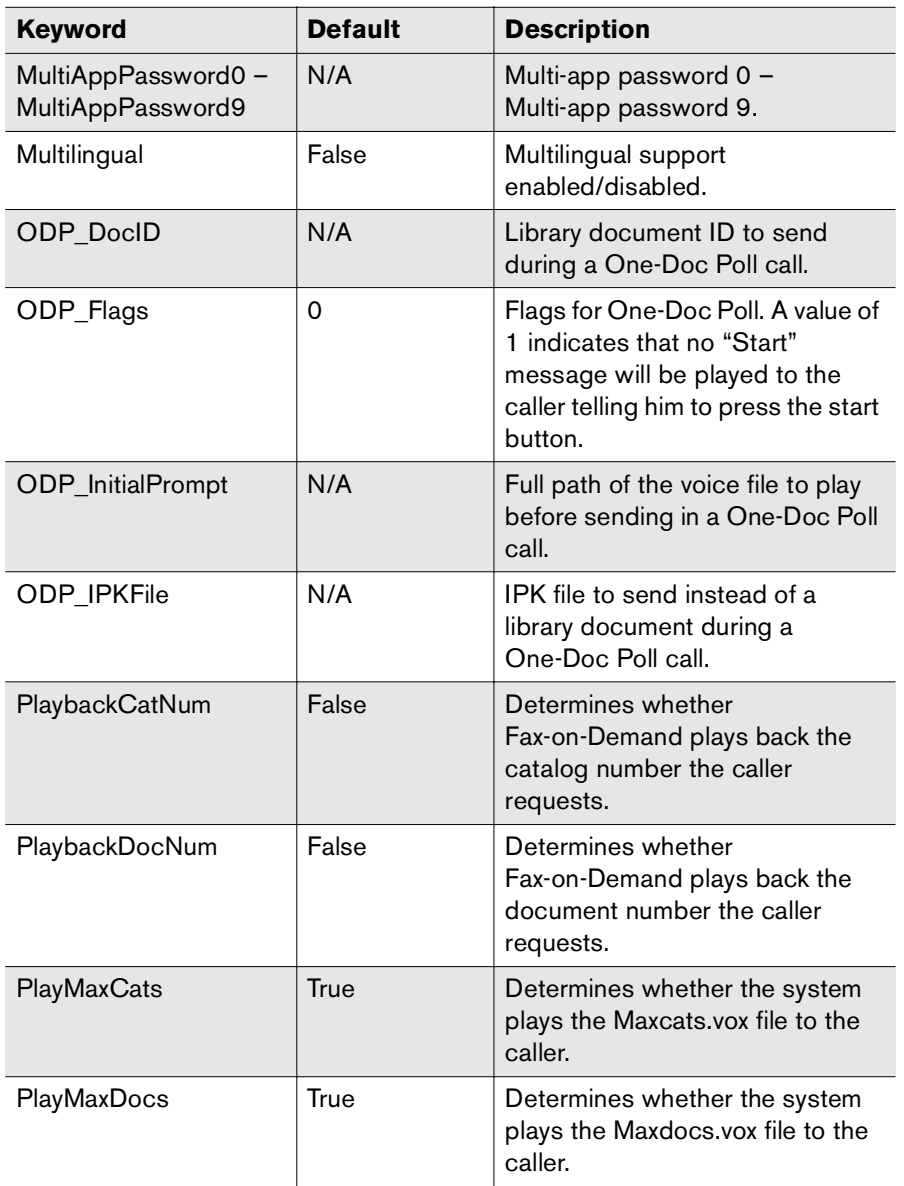

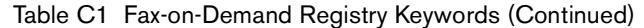

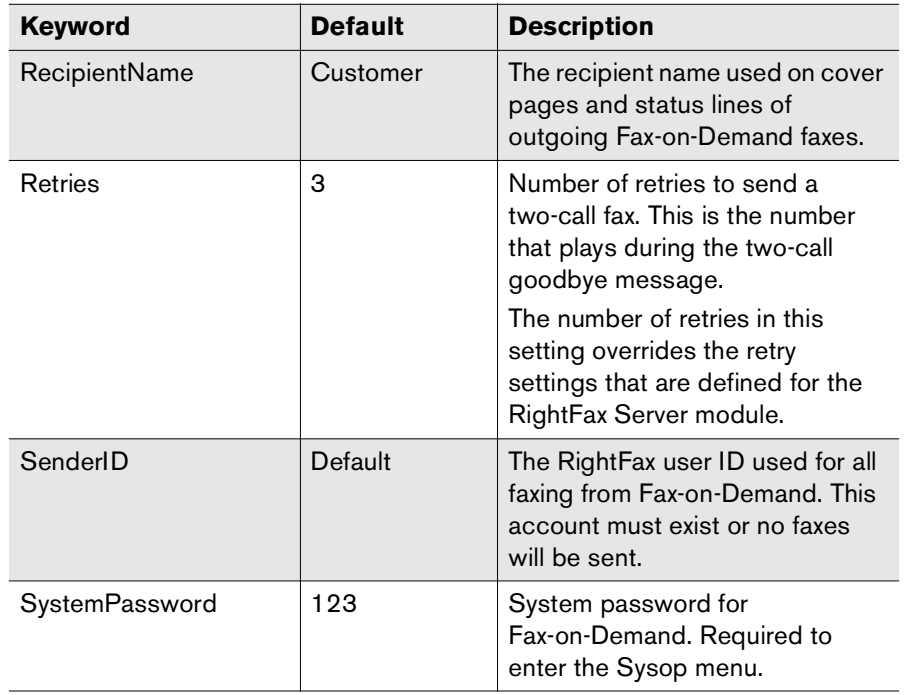

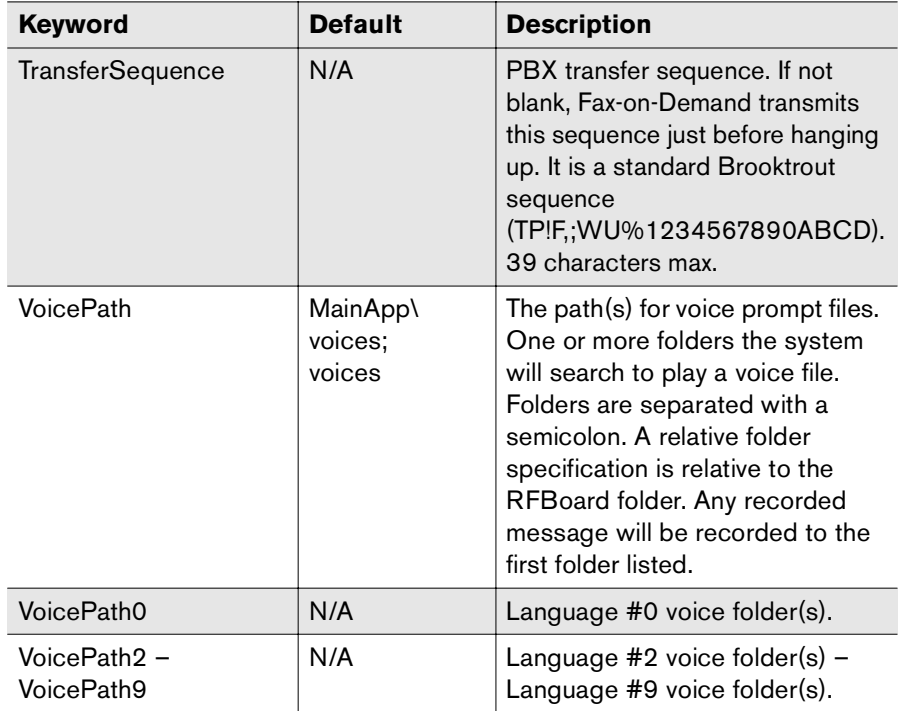

Table C1 Fax-on-Demand Registry Keywords (Continued)

. . .

# <span id="page-54-0"></span>**Index**

## **A**

alphanumeric data, entering via telephone [17](#page-16-1) assign documents to catalogs [11](#page-10-1)

passwords to menu options [15](#page-14-2)

## **C**

call type [6](#page-5-1) catalogs accessing [10](#page-9-1) assigning documents to [11](#page-10-1) creating automatically [9](#page-8-2) creating manually [12](#page-11-1) creating multiple [10](#page-9-2) messages [14](#page-13-1) templates [11](#page-10-2) CGI utilities [19](#page-18-4)channel, assigning to Fax-on-Demand [6](#page-5-2) configure Fax-on-Demand [5](#page-4-2) cover sheet, name [6](#page-5-3) createcatalogs, automatically [9](#page-8-3) catalogs, manually [12](#page-11-1) document catalog [9](#page-8-2)

customizecatalog messages [14](#page-13-2) document messages [14](#page-13-3) Main menu [14](#page-13-4)system messages [13](#page-12-4)

#### **D**

DEFAULT.HTM [20](#page-19-1) diagnostic report [7](#page-6-2) Dialogic OKI32 files [13,](#page-12-5) [47](#page-46-3) document catalogs accessing [10](#page-9-1) assigning documents to [11](#page-10-1) creating automatically [9](#page-8-2) creating manually [12](#page-11-1) creating multiple [10](#page-9-2) templates [11](#page-10-2) document messages [14](#page-13-5)

#### **E**

enable Docs-on-Demand [5](#page-4-3)

### **F**

fax routing information, requesting [16](#page-15-2) Fax-on-Demandaccessing [8](#page-7-1)accessing document catalogs [10](#page-9-3) alphanumeric input [17](#page-16-2) assigning a channel to [6](#page-5-2) call type [6](#page-5-1) configuring [5](#page-4-2) customizing the Main menu [14](#page-13-4) diagnostic report [7](#page-6-2) document catalogs [9](#page-8-2)maximum documents to send  $-6$  $-6$ multilingual support [15](#page-14-3) password [6](#page-5-5) registry keywords [52](#page-51-0) request fax routing information [16](#page-15-2) requiring dialing rule match [6](#page-5-6) running multiple systems [7](#page-6-3) toll-number support [16](#page-15-3) user account  $-6$  $-6$ files, voice prompt [47](#page-46-2)

## **I**

IIS server [19](#page-18-5)installWeb Fax Tools [19](#page-18-3)Internet Service Manager [19](#page-18-6)

## **L**

language support [15](#page-14-4) library documents [9](#page-8-4)

## **M**

Main menu [14](#page-13-6)maximum documents to send with Fax-on-Demand [6](#page-5-4) menu option passwords [15](#page-14-2) messages catalog [14](#page-13-7) document [14](#page-13-8)prompts, customizing [13](#page-12-3) recording multiple languages [16](#page-15-4) system [13](#page-12-6) Microsoft Internet Information server [19](#page-18-7)multi-app support [7](#page-6-3) multilingual support [15](#page-14-3) multiple document catalogs [10](#page-9-2) multiple Fax-on-Demand systems [7](#page-6-3)

## **O**

OKI32 files [13,](#page-12-7) [47](#page-46-4) one-call faxing [6](#page-5-8) One-Document Poll [17](#page-16-3)

## **P**

passwords, assigning to menu options [15](#page-14-2) prompts customizing [13](#page-12-3) toll-number [16](#page-15-5)

## **R**

recordlanguages other than English [16](#page-15-6) new catalog messages [14](#page-13-9) new document messages [14](#page-13-10) new system messages [13](#page-12-8) registry keywords [51](#page-50-3) report, diagnostic for Fax-on-Demand [7](#page-6-2) request fax routing information [16](#page-15-2) require dialing rule match [6](#page-5-6)RFDOCSENDtags [32](#page-31-1) variables [22](#page-21-1)RFFAXSTATtags [39](#page-38-2) variables [36](#page-35-1)**RFLIBLIST** tags [44](#page-43-2) variables [41](#page-40-1)

## **S**

samples, Web Fax Tools [20](#page-19-2) system messages [13](#page-12-9) system password [6](#page-5-5)

#### **T**

```
tags 21
    RFDOCSEND 32
    RFFAXSTAT 39RFLIBLIST 44Web Fax Tools 19templates, catalog 11
toll-numberprompt 16
   support 16
two-call faxing
6
```
## **U**

user account, for Fax-on-Demand [6](#page-5-7)

## **V**

variable attributes, Web Fax Tools [21](#page-20-4) variablesRFDOCSEND [22](#page-21-1) RFFAXSTAT [36](#page-35-1)RFLIBLIST [41](#page-40-1)Web Fax Tools [19](#page-18-9)voice prompt files list [47](#page-46-2) VoicePath [15](#page-14-4)VOX files [13](#page-12-10)

## **W**

Web Fax Toolsinstalling [19](#page-18-3) requirements [19](#page-18-4) samples [20](#page-19-3) tags [19,](#page-18-10) [21](#page-20-2) variable attributes [21](#page-20-5)variables [19,](#page-18-10) [21](#page-20-2)